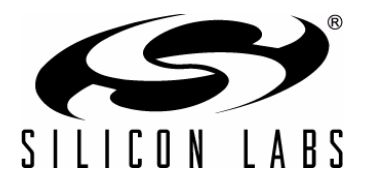

# **UDP C8051F850 MCU CARD USER 'S GUIDE FOR C8051F85X/86X MCUS**

### **1. Introduction**

The Unified Development Platform (UDP) provides a development and demonstration platform for Silicon Laboratories microcontrollers, short-range wireless devices, and software tools, including the Silicon Laboratories Integrated Development Environment (IDE).

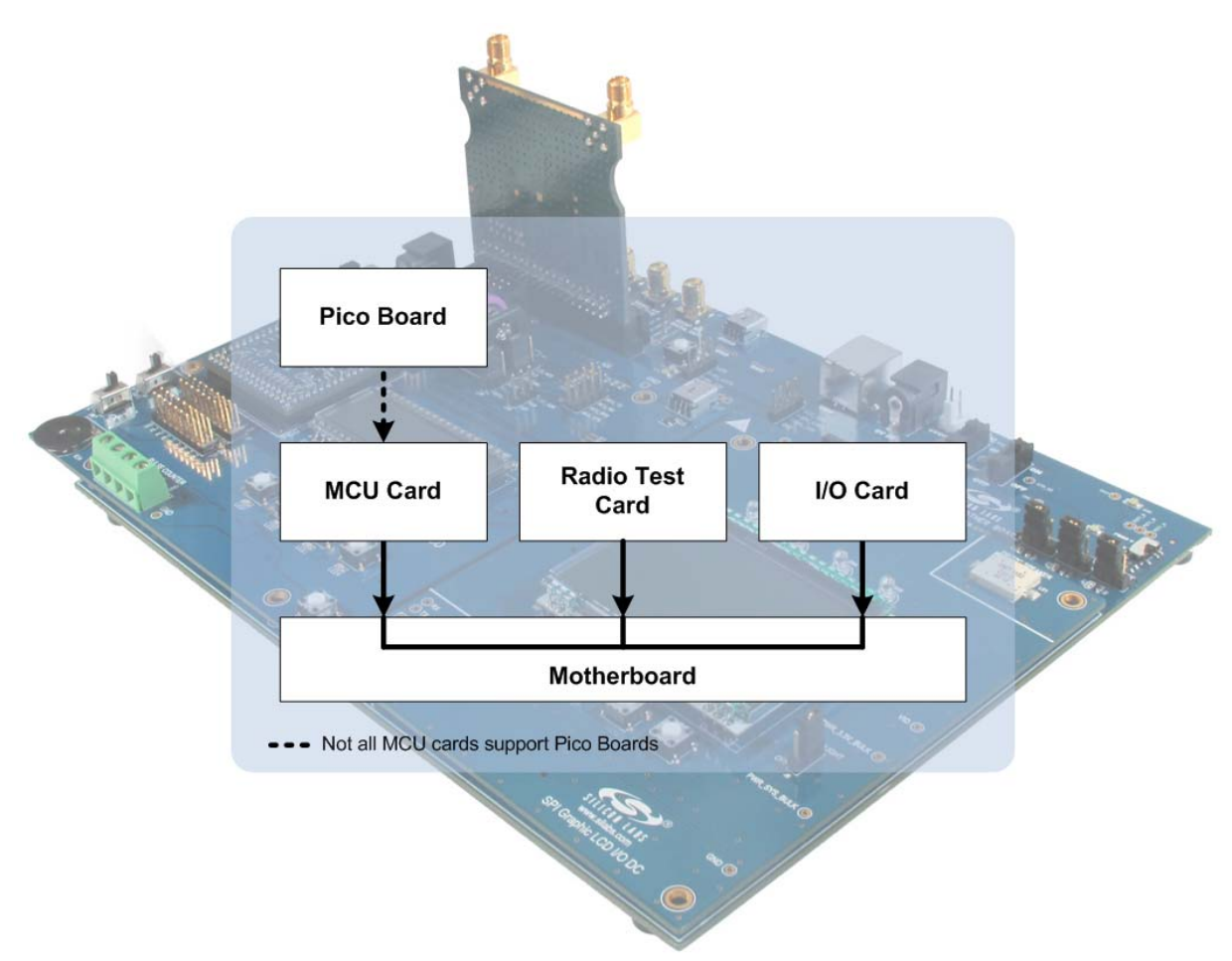

**Figure 1. Unified Development Platform Block Diagram**

# **C8051F850-DK-UG**

### **2. Relevant Documents**

This document provides a hardware overview for the Unified Development Platform (UDP) system C8051F85x/86x MCU card. Additional information on the UDP system and the Silicon Labs 8-bit MCUs can be found in the documents listed in this section.

### **2.1. Motherboard User's Guide**

The UDP Motherboard User's Guide contains information on the motherboard features and can be found at [www.silabs.com/udp](http://www.silabs.com/udp).

### **2.2. Card User's Guides**

The UDP MCU, I/O, and radio test card user's guides can be found at [www.silabs.com/udp.](http://www.silabs.com/udp)

### **2.3. Application Notes**

All 8-bit Application Notes can be found at<www.silabs.com/appnotes>.

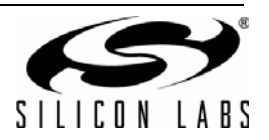

### **3. Hardware Setup**

### **3.1. Using the MCU Card Alone**

Refer to Figure 2 for a diagram of the hardware configuration when using the MCU card without a UDP motherboard.

- 1. Connect the USB Debug Adapter to the 10-pin debug connector (J23) on the MCU card using the 10-pin ribbon cable.
- 2. Connect the USB Debug Adapter to a USB Port on the PC.
- 3. Move the SW1 VDD Select switch to the top **+3.3V\_VREG** position.
- 4. Verify that the JP2 Imeasure jumper is populated.
- 5. Power the MCU card through the power connector (J6) using the supplied 9 V ac/dc adapter.

#### **Notes:**

- Use the **Reset** button in the IDE to reset the target when connected using a USB Debug Adapter.
- Remove power from the MCU card and the USB Debug Adapter before connecting or disconnecting the ribbon cable from the MCU card. Connecting or disconnecting the cable when the devices have power can damage the device and/or the USB Debug Adapter.

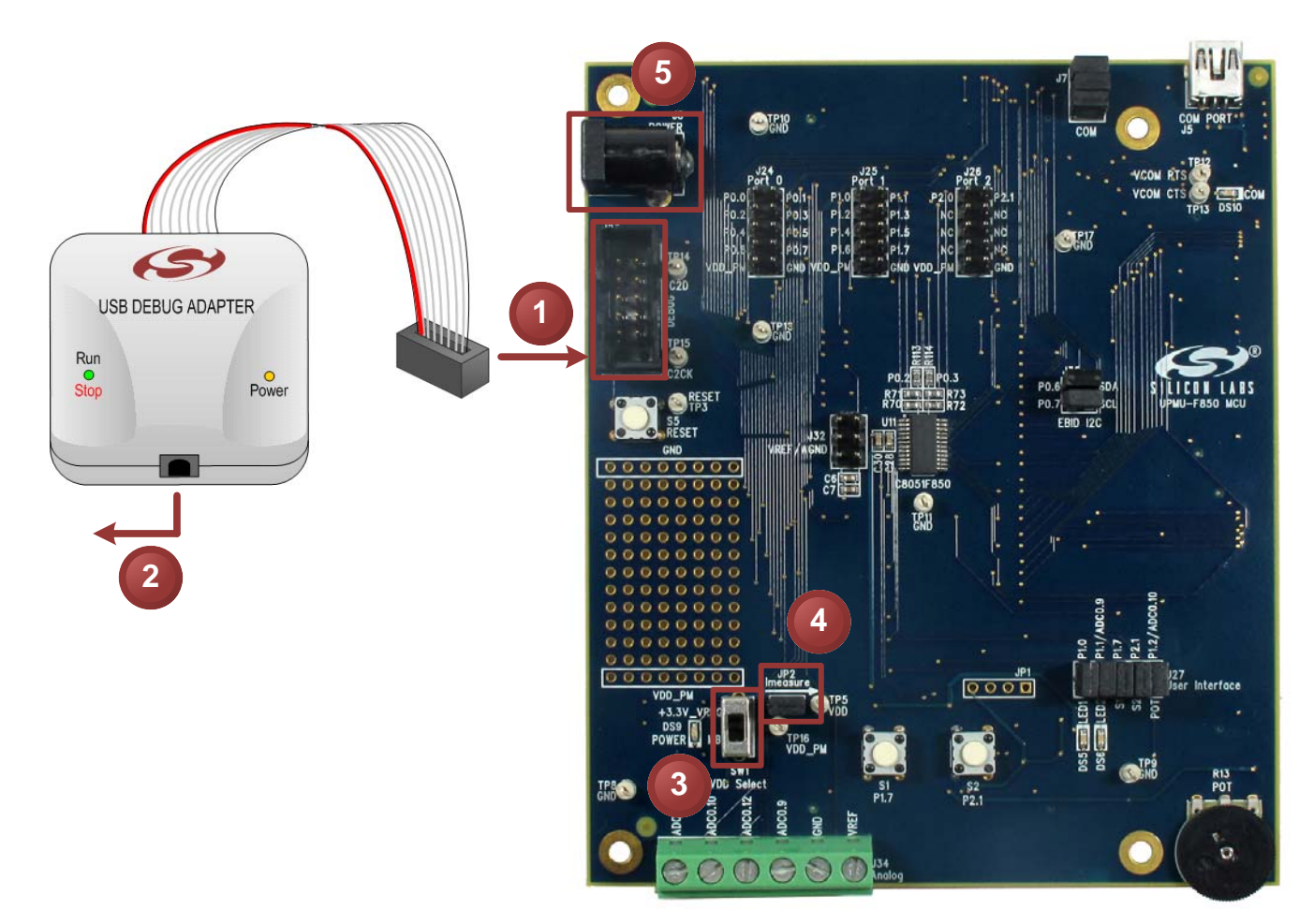

**Figure 2. Hardware Setup using the MCU Card Alone**

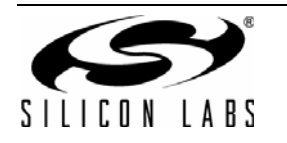

### **3.2. Using the MCU Card with the UDP Motherboard**

Refer to Figure 3 for a diagram of the hardware configuration when using the MCU card with a UDP motherboard.

- 1. Connect the MCU card to the UDP motherboard slot.
- 2. (Optional) Connect an I/O card to the UDP motherboard slot.
- 3. (Optional) Connect a radio test card to the radio test card slot in the UDP motherboard.
- 4. (Optional) Connect an EZLink card to the EZLink card slot in the UDP motherboard.
- 5. Connect the USB Debug Adapter to the 10-pin debug connector (J23) on the MCU card using the 10-pin ribbon cable.
- 6. Connect the USB Debug Adapter to a USB Port on the PC.
- 7. Move the SW1 VDD Select switch to the lower **MB** position.
- 8. Verify that the JP2 Imeasure jumper is populated.
- 9. Connect the ac/dc power adapter to power jack J20 on the UDP motherboard. The board can also be powered from the J16 USB, J1 mini USB connectors, or J11 battery connector socket.
- 10. Move the S3 power switch on the UDP motherboard to the ON position.
- 11. Update the motherboard firmware as described in Section 3.3.

#### **Notes:**

- Use the **Reset** button in the IDE to reset the target when connected using a USB Debug Adapter.
- Remove power from the target board and the USB Debug Adapter before connecting or disconnecting the ribbon cable from the target board. Connecting or disconnecting the cable when the devices have power can damage the device and/or the USB Debug Adapter.
- The MCU card can be used alone without the motherboard. However, the motherboard must be powered if an MCU card is connected.

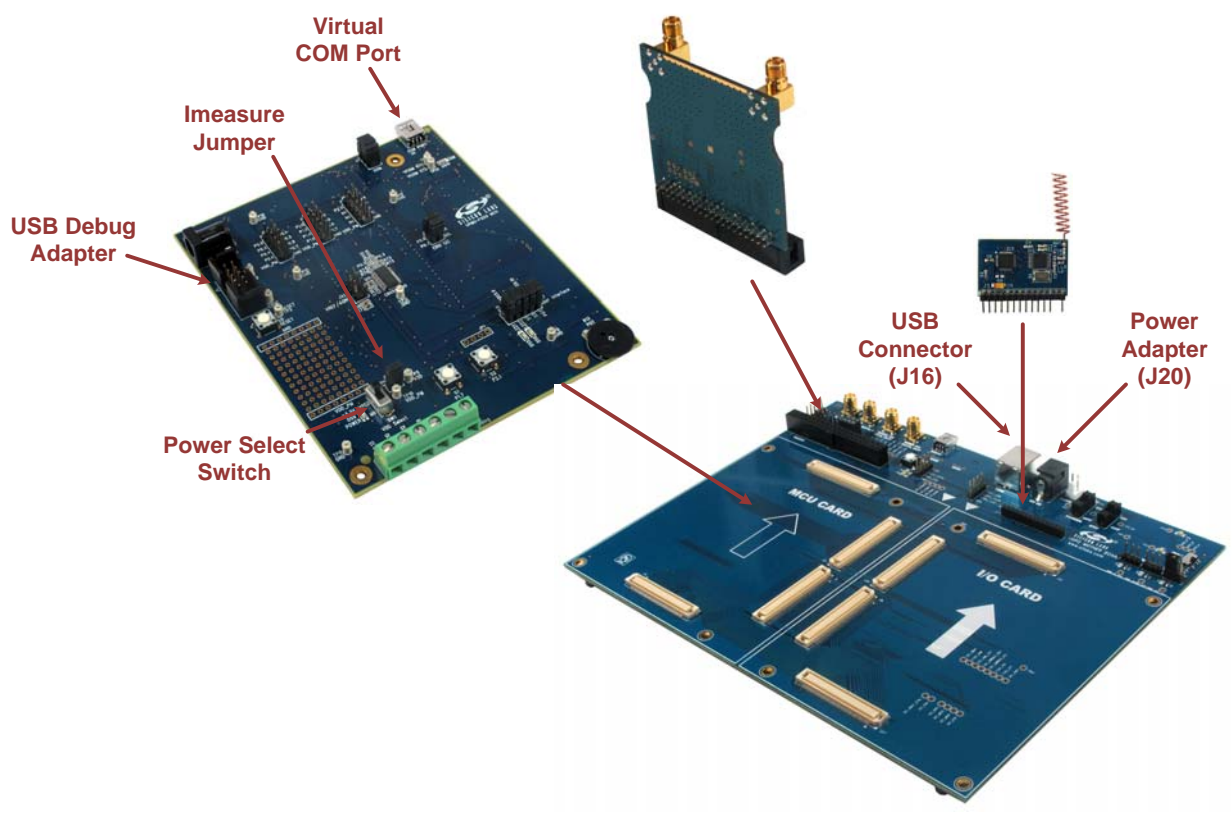

**Figure 3. Hardware Setup using the Unified Development Platform**

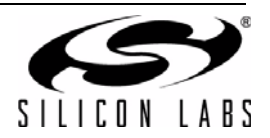

### **3.3. Updating the UDP Motherboard Firmware**

To ensure the UDP Motherboard supports the C8051F85x/86x MCU card, run the UDP Motherboard Firmware Update Utility shown in Figure 4. This utility can be downloaded from [www.silabs.com/udp](http://www.silabs.com/udp).

- 1. Connect the UDP motherboard to a PC using a regular USB cable connected to the UDS connector (J16).
- 2. Run the utility.
- 3. Select the desired motherboard if more than one is connected to the PC.
- 4. Press the **Update Selected Device** button.

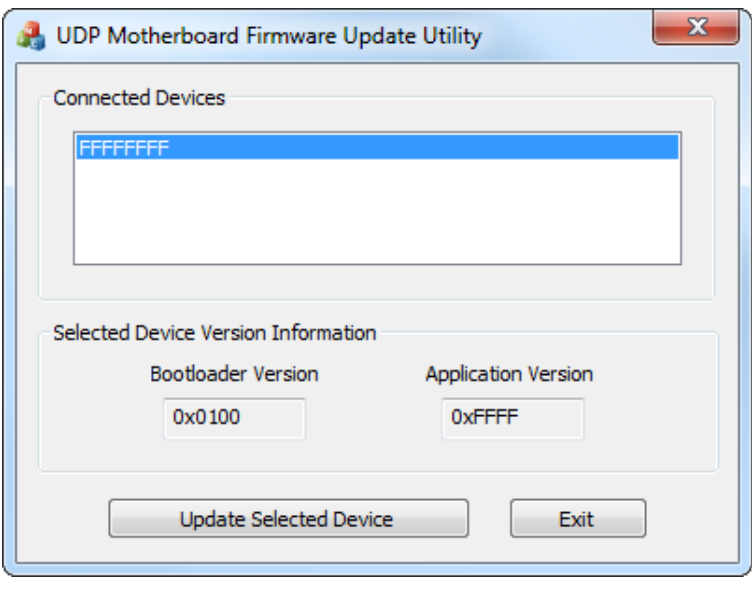

**Figure 4. UDP Motherboard Firmware Update Utility**

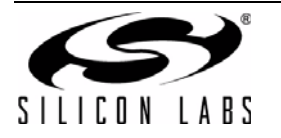

## **4. Software Setup**

[Download the 8-bit software from the website \(w](www.silabs.com/8bit-software)ww.silabs.com/8bit-software) or use the provided installer on the CD-ROM to install the software tools for the C8051F85x/86x devices. After installation, examples can be found in **...\Examples\C8051F85x\_86x** in the installation directory. At a minimum, the C8051F850 DK requires:

- **Silicon Labs IDE**—Software enabling initial evaluation, development, and debugging.
- **Configuration Wizard 2**—Initialization code generation software for the C8051F85x/86x devices.
- **Keil C51 Tools**—Keil 8051 Compiler/Assembler/Linker toolchain. More information on registering the Keil toolchain can be found in Section 4.2.
- **CP210x Drivers**—Virtual COM Port (VCP) drivers for the CP210x COM interface. More information on this installation process can be found in Section 4.1.

Other software available includes:

- Keil µVision Driver—Driver for the Keil µVision IDE that enables development and debugging on C8051Fxxx MCUs.
- **Flash Programming Utilities** and **MCU Production Programmer**[—Programming utilities for the](http://www.silabs.com/products/mcu/Pages/ProgrammingOptions.aspx)  [production line. More information on the available programming options can be found on the website:](http://www.silabs.com/products/mcu/Pages/ProgrammingOptions.aspx) http://www.silabs.com/products/mcu/Pages/ProgrammingOptions.aspx.
- ToolStick Development Tools—Software and examples for the ToolStick development platform. More [information on this platform can be found at](www.silabs.com/toolstick) www.silabs.com/toolstick.

### **4.1. CP210x USB to UART VCP Driver Installation**

[The MCU Card includes a Silicon Labs CP210x USB-to-UART Bridge Controller. Device drivers for the CP210x](www.silabs.com/interface-software) need to be installed before the PC software can communicate with the MCU through the UART interface. Use the [drivers included CD-ROM or download the latest drivers from the website \(](www.silabs.com/interface-software)www.silabs.com/interface-software).

- 1. If using the CD-ROM, the **CP210x Drivers** option will launch the appropriate driver installer. If downloading the driver package from the website, unzip the files to a location and run the appropriate installer for the system (x86 or x64).
- 2. Accept the license agreement and follow the steps to install the driver on the system. The installer will let you know when your system is up to date. The driver files included in this installation have been certified by Microsoft.
- 3. To complete the installation process, connect the included USB cable between the host computer and the **COM PORT** USB connector (J5) on the MCU Card. Windows will automatically finish the driver installation. Information windows will pop up from the taskbar to show the installation progress.
- If needed, the driver files can be uninstalled by selecting **Windows Driver Package—Silicon Laboratories...** option in the **Programs and Features** window.

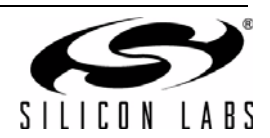

### **4.2. Registering the Keil Toolset**

The development kit includes the latest version of the C51 Keil 8051 toolset. This toolset is initially limited to a code size of 2 kB and programs start at code address 0x0800. After registration, the code size limit is removed entirely and programs will start at code address 0x0000.

To register the Keil toolset:

- 1. Find the **Product Serial Number** [printed on the CD-ROM. If you no longer have this serial number,](www.silabs.com/8bit-software)  [register on the Silicon Labs website \(w](www.silabs.com/8bit-software)ww.silabs.com/8bit-software) to obtain the serial number.
- 2. Open the Keil µVision4 IDE from the installation directory with administrative privileges.
- 3. Select **FileLicense Management** to open the License Management window.

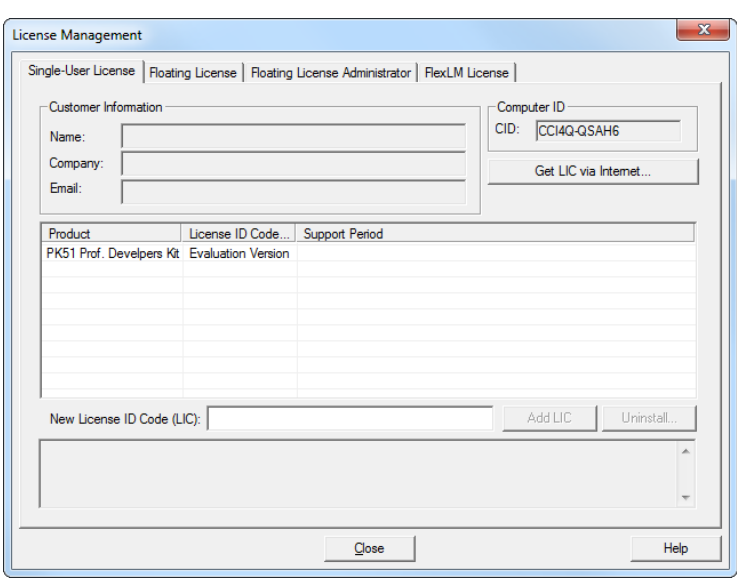

#### **Figure 5. Keil µVision4 IDE License Management Window**

- 4. Click on the **Get LIC via Internet...** button to open the Obtaining a License IDE Code (LIC) window.
- 5. Press **OK** to open a browser window to the Keil website. If the window doesn't open, navigate to <www.keil.com/license/install.htm>.
- 6. Enter the Silicon Labs **Product Serial Number** printed on the CD-ROM, along with any additional required information.
- 7. Once the form is complete, click the **Submit** button. An email will be sent to the provided email address with the license activation code.
- 8. Copy the License ID Code (LIC) from the email.
- 9. Paste the LIC into the **New License ID Code (LIC)** text box at the bottom of the License Management window in  $\mu$ Vision4.
- 10. Press the **Add LIC** button. The window should now list the **PK51 Prof. Developers Kit for Silabs** as a licensed product.
- 11. Click the **Close** button.

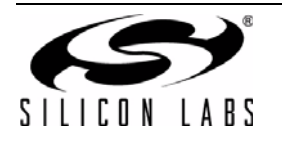

## **5. C8051F85x/86x MCU Card Overview**

The C8051F850 MCU card enables application development on the C8051F85x/86x MCU device family. The card connects to the MCU card expansion slot on the UDP motherboard and provides complete access to the MCU resources. Each expansion board has a unique ID that can be read out of an EEPROM or MCU on the board, which enables software tools to recognize the connected hardware and automatically select the appropriate firmware image. The target MCU card can also be detached from the UDP and used alone as a development or demonstration tool.

Figure 6 and Figure 7 highlight the C8051F850 MCU card features.

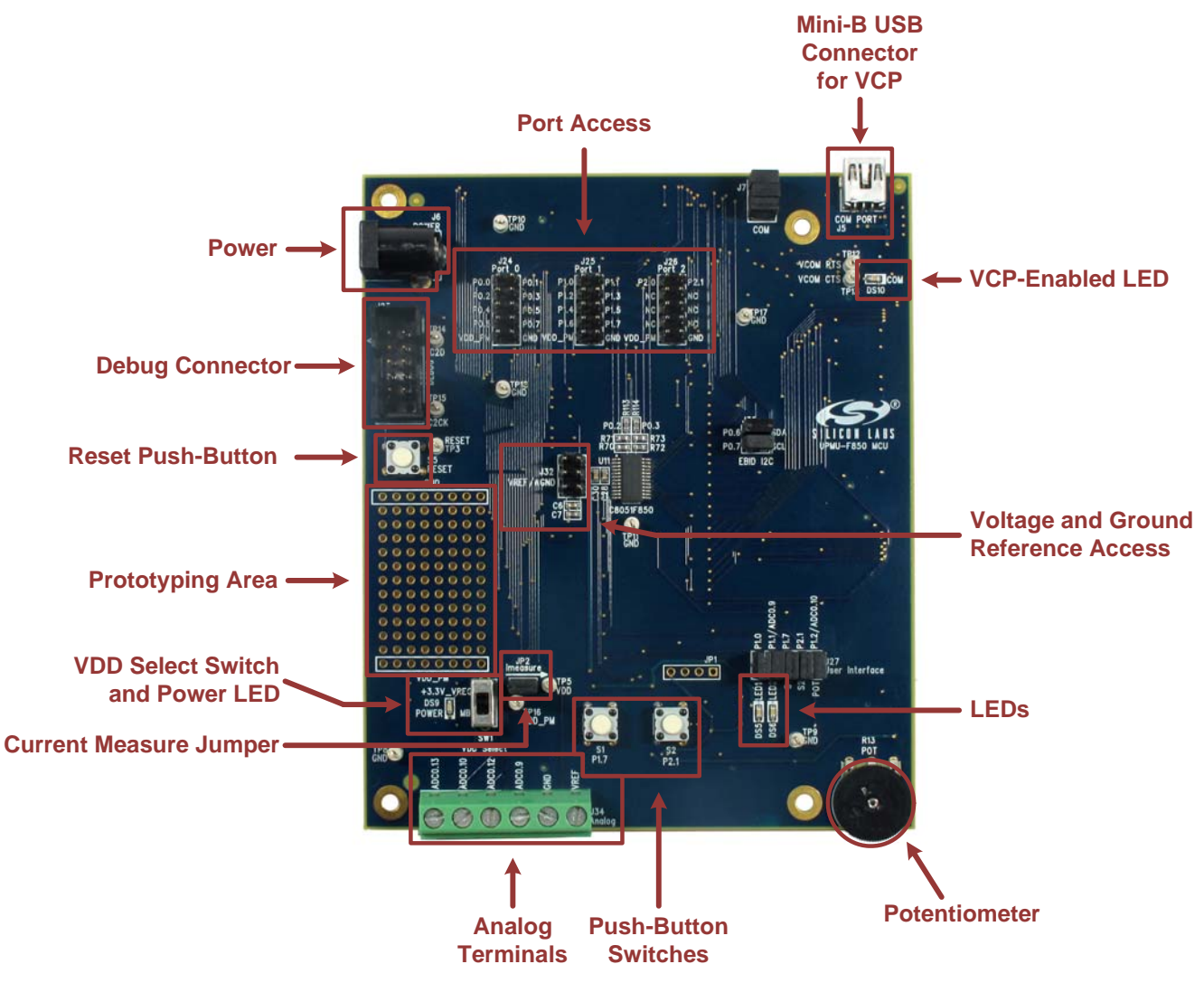

**Figure 6. C8051F850 MCU Card Features—Front**

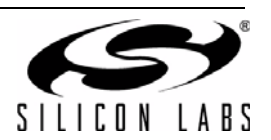

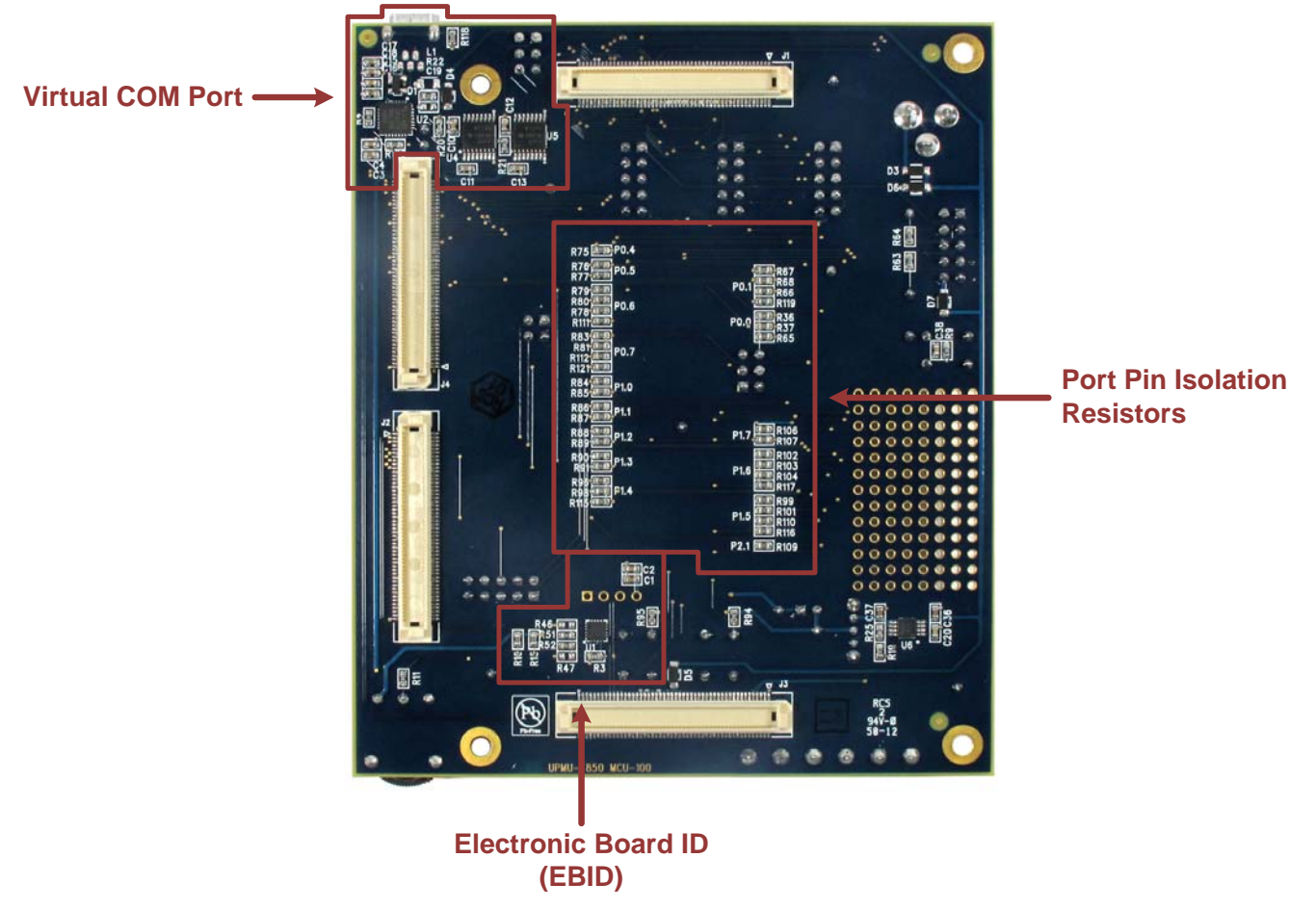

**Figure 7. C8051F850 MCU Card Features—Back**

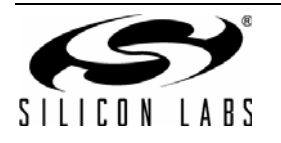

### **5.1. Push-Button Switches and LEDs (S1-2, DS5-6)**

The UDP C8051F850 MCU Card has two push-button switches and two LEDs. The two LEDs connect to P1.0 and P1.1, and the two switches connect to P1.7 and P2.1. The switches are normally open and pull the pin voltage to ground when pressed. The LEDs connect to VDD through a current-limiting resistor and turn on when the corresponding port pin is low.

The header J27 can be used to disconnect the switches and LEDs from the GPIO pins.

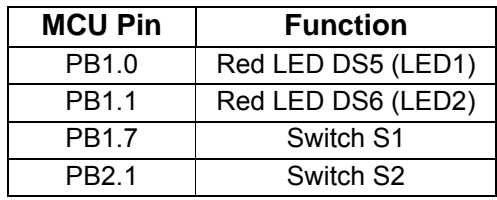

#### **Table 1. Switch and LED Pin Descriptions**

### **5.2. Analog Terminals (J34)**

Several of the C8051F850 port pins used for analog functions are connected to the J34 terminal block. Refer to Table 2 for the J34 terminal block connections.

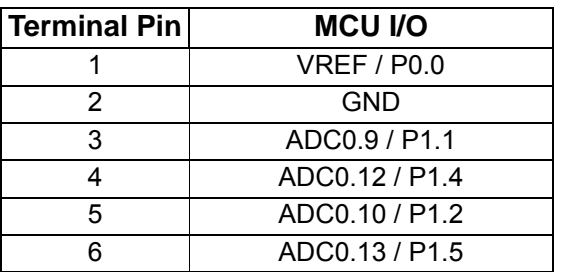

#### **Table 2. Terminal Block Pin Descriptions (J34)**

### **5.3. Potentiometer (R13)**

The potentiometer is available on P1.2 (ADC0.10). To use the potentiometer, install a shorting block on J27 pins 9 and 10 to connect P1.2 to the potentiometer.

### **5.4. Voltage and Ground Reference (J32)**

The C8051F850 has options to use an external voltage reference on the P0.0 / VREF pin and an external analog ground reference on the P0.1 / AGND pin. The J32 header allows an external supply to clip to pin 1 for AGND and pin 2 for VREF. These signals can then be connected to the MCU by populating a shorting block between pins 3 and 5 for AGND and pins 4 and 6 for VREF. Populating this shorting block for VREF connects P0.0 to the required capacitors for the external reference.

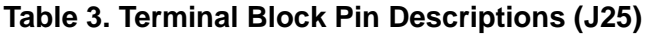

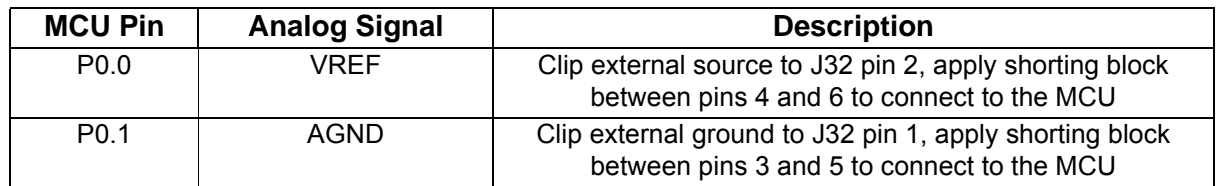

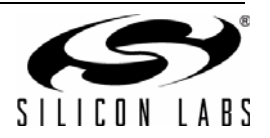

### **5.5. VDD Power Select Switch (SW1)**

The VDD power supply has two power options: UDP motherboard (PWR\_VDD\_OUT) and on-board +3.3 V regulator power. The VDD Power Select switch is used to select between the two options. The +3.3 V regulator power option is the upper **+3.3\_VREG** position and allows the board to be powered from a diode-OR of four power sources: 9 V Power Adapter (J6), the USB connector labeled **COM PORT** (J5), the USB Debug Adapter (J23), or from the UDP motherboard bulk supply (PWR\_5.0V\_BULK).

### **5.6. Power LED (DS9)**

The blue power LED provides visual feedback when the board is powered through USB, the 9 V power adapter, the USB Debug Adapter, or from the UDP motherboard. The power LED indicates that power is available on the board and the VDD Power Select switch must be configured properly to power the MCU.

#### **5.7. Imeasure Jumper (JP2)**

The Imeasure jumper (JP2) allows for easy access to measure the VDD current of the MCU. The shorting block for this header is populated by default, and the direction of current is shown with a silk screen arrow. To measure the supply current, remove the corresponding shorting block and connect a current measurement device across the unpopulated header.

The voltage supply prior to the Imeasure jumper is the VDD pre-measure (VDD\_PM) net, which supplies all of the external LEDs, switches, USB COM, and reset pull-up. The VDD after the Imeasure jumper only connects to the MCU.

#### **5.8. Debug Header (J23)**

The shrouded 10-pin debug header supports the Silicon Labs USB Debug Adapter. This connector provides a C2 debug connection to the C8051F85x/86x on the MCU card.

#### **5.9. Reset Button (S5)**

The reset push-button switch is just below the debug header (J23). Pushing this button will always reset the MCU. Note that pushing this button while the IDE is connected to the MCU will result in the IDE disconnecting from the target.

### **5.10. UART Connection Options (J7, U2, U4, U5)**

The MCU card features a USB virtual COM port (VCP) UART connection via the mini-B USB connector (J5) labeled **COM PORT**. The VCP connection uses the CP210x USB-to-UART bridge chip (U2). The GPIO pins connected to the CP210x device can be enabled or disabled through the J7 header. Table 4 shows the GPIO pins that are routed to the CP210x.

In addition to the CP210x USB-to-UART connection, the MCU card can connect the C8051F850 UART signals with the UDP Motherboard UART signals UART TX SYS and UART RX SYS using U5. The signals to switch between the two interfaces are UART\_VCP\_EN and UART\_SYS\_EN and are controlled by the motherboard. The default selection with or without the motherboard is the CP210x VCP interface using a pull-down resistor R20.

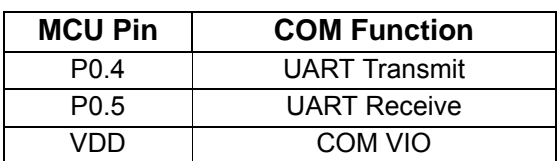

#### **Table 4. CP210x Controlled GPIO Pins**

#### **5.11. Port Pin Headers (J24, J24, J26)**

All of the MCU port pins are available on the 0.100-inch headers on MCU card. Each connector provides connections to each port, VDD, and ground. Any unused pins on the P2 header are not connected. Some of these port pins are shared with other functions on the board and may be modified as explained in Section 5.13.

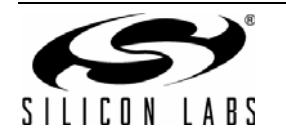

### **5.12. Electronic Board ID (EBID) (U1, J35)**

The MCU card has a unique ID that can be read out from the Silicon Labs C8051F990 MCU (U1). This MCU enables software tools to recognize the connected hardware and automatically select the appropriate firmware image.

The EBID device uses two I<sup>2</sup>C signals to communicate: UDPBUS\_SDA\_A and UDPBUS\_SCL\_A. These signals are connected to P0.6 and P0.7 on the C8051F850 MCU through the J25 header. These signals can be disconnected from the MCU during power measurements.

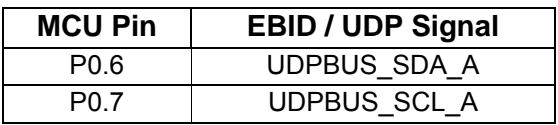

#### **Table 5. Terminal Block Pin Descriptions (J25)**

### **5.13. MCU Port Pin Connections**

The MCU card has many UDP connections for use with different I/O cards and the UDP motherboard. Table 6 describes all functions connected to each pin on the C8051F850 MCU. All of the UDP connections are made with populated 0  $\Omega$  ohm resistors on the back of the MCU card. To disconnect a signal from the pin, remove the 0  $\Omega$ resistor.

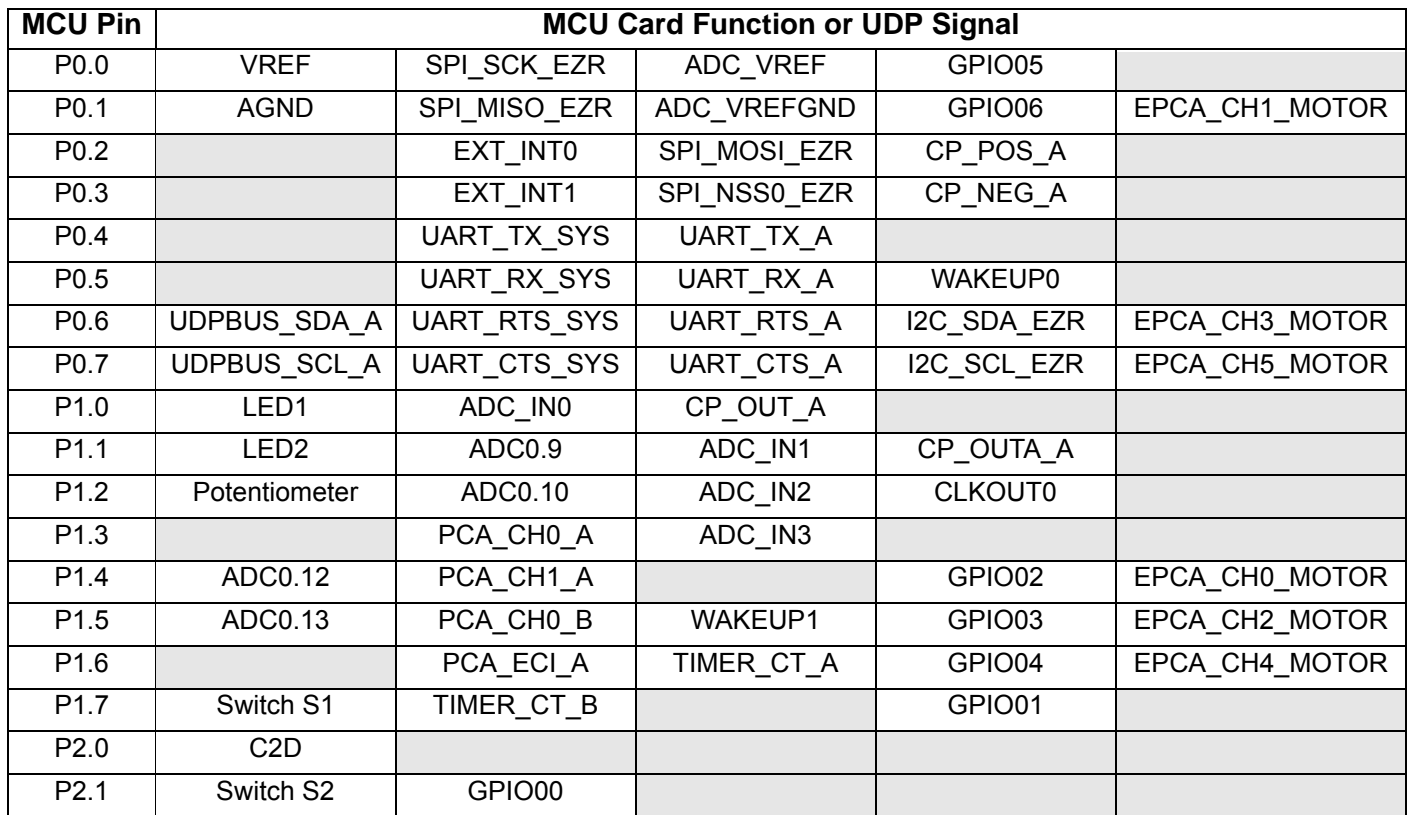

#### **Table 6. MCU Card and UDP Pin Functions**

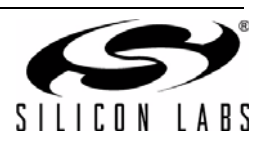

## **6. Using the C8051F850 MCU Card with the UDP Motherboard**

### **6.1. Current Measurement**

The power measurement circuitry on the UDP motherboard consists of a Silicon Labs C8051F351 8051 MCU that measures both input voltage and current consumption of the MCU card, I/O expander, and radio test card. Install a shorting block on the UDP Motherboard J13 and J15 and connect the two left pins together when using the motherboard with the C8051F850 MCU card.

#### **UDP motherboard**

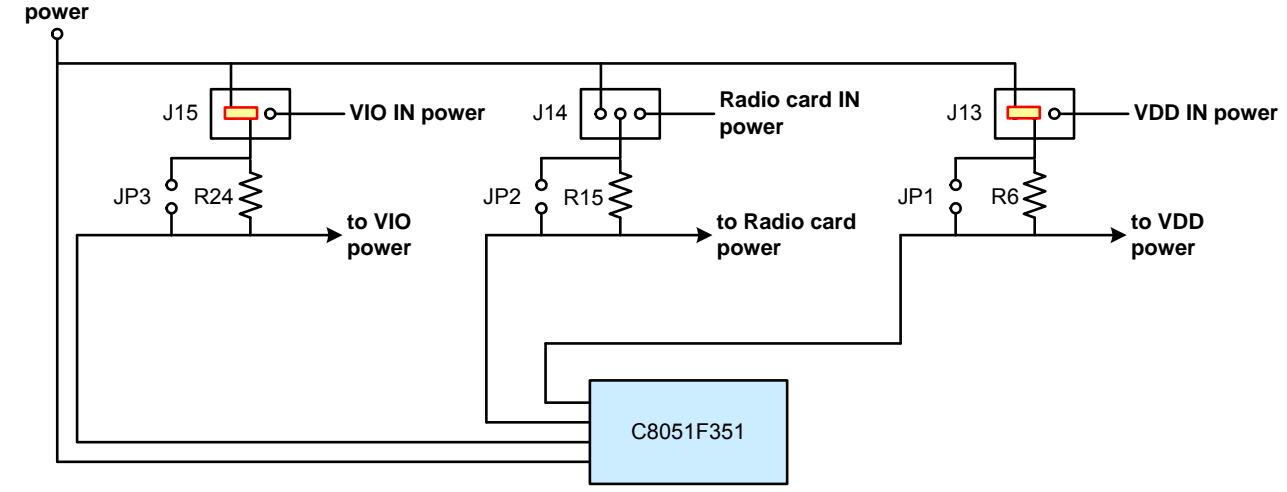

#### **Figure 8. Power Measurement Diagram with Shorting Blocks**

#### **6.2. MCU Card Header Connections**

The MCU card has four connectors with 100 pins each. These 400 pins are directly tied to the UDP motherboard and I/O cards. These signals are named and designed to support a wide variety of features and applications, and the C8051F850 MCU card implements a subset of these connections.

The MCU cards and I/O cards are designed so that a maximum number of functions are shared between each card. This allows a particular type of I/O card to be shared amongst all MCU cards that connect to the same signals.

The MCU card slot includes the following components:

- J1 MCU card connector H1
- J2 MCU card connector H2
- J3 MCU card connector H3
	- J4 MCU card connector H4

The C8051F850 MCU card implements the signals described in Table 8, Table 9, Table 10, and Table 11 in the Appendix.

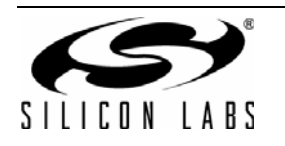

## **7. Shorting Blocks: Factory Defaults**

The C8051F850 MCU card comes from the factory with pre-installed shorting blocks on several headers. Figure 9 shows the positions of the factory default shorting blocks.

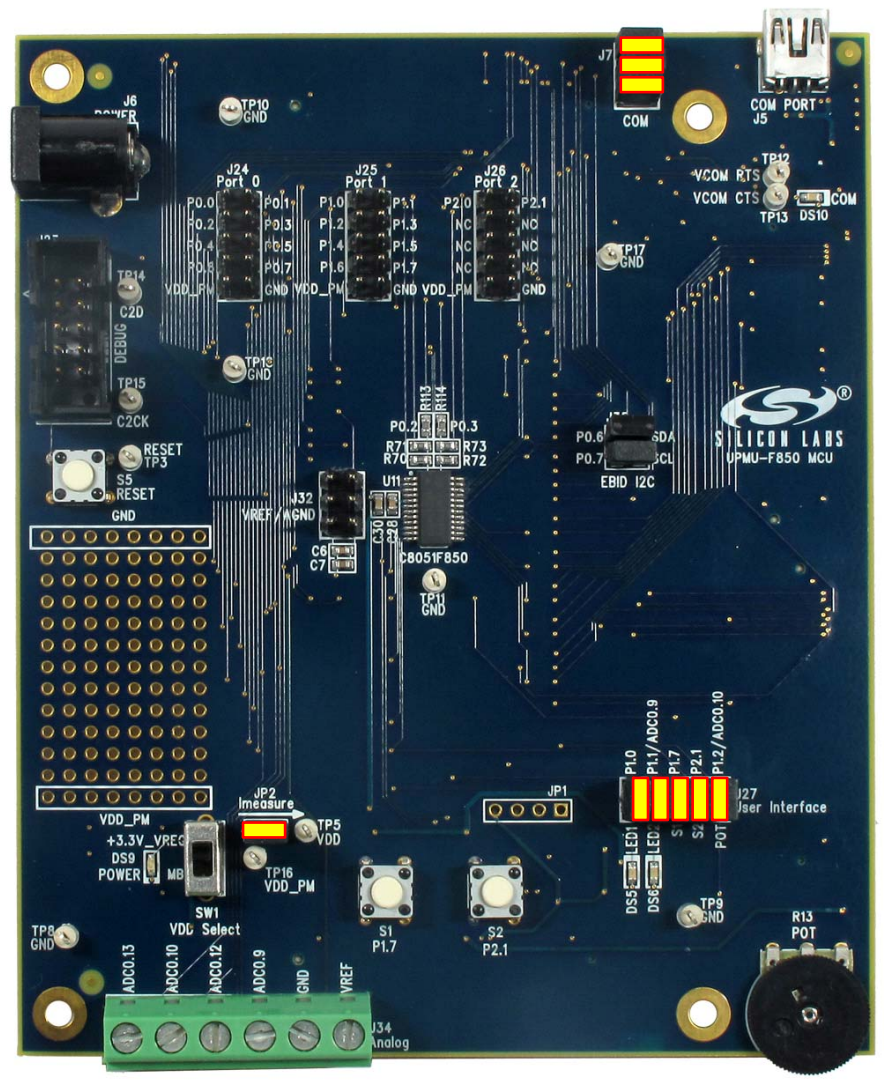

**Figure 9. Shorting Blocks: Factory Defaults**

A shorting block is installed across the JP2 Imeasure header to enable power to the MCU. Shorting blocks are installed on J7 to enable the virtual COM port. Shorting blocks are also installed on J27 to enable the switches, LEDs, and potentiometer to be connected to GPIO pins.

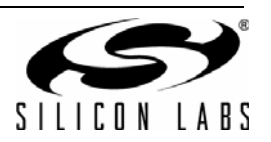

### **8. Power Measurement**

The C8051F850 MCU card includes a JP2 **Imeasure** jumper for MCU power measurement purposes. The VDD supply on pin 2 of the header connects only to the MCU on the board. The VDD pre-measure (VDD\_PM) supply on pin 1 of the JP2 header powers the external LEDs, switches, reset switch, potentiometer, and VCP COM.

### **8.1. Measuring Power with Fixed VDD**

To measure the power of the C8051F850 MCU using the MCU card at a fixed 3.3 V:

- 1. Connect a USB Debug Adapter to the 10-pin shrouded debug connector (J23).
- 2. Remove the three shorting blocks from J7.
- 3. Remove the JP2 **Imeasure** shorting block.
- 4. Connect a multimeter across (positive side on the left pin, current flow indicated by the silk screen arrow).
- 5. Move the **VDD Select** switch (SW2) to the upper **+3.3V\_VREG** position.
- 6. Connect the 9 V power adapter to **POWER** (J6).
- 7. Download the code to the board.
- 8. Remove the debug adapter connection.
- 9. Measure the power of the device.

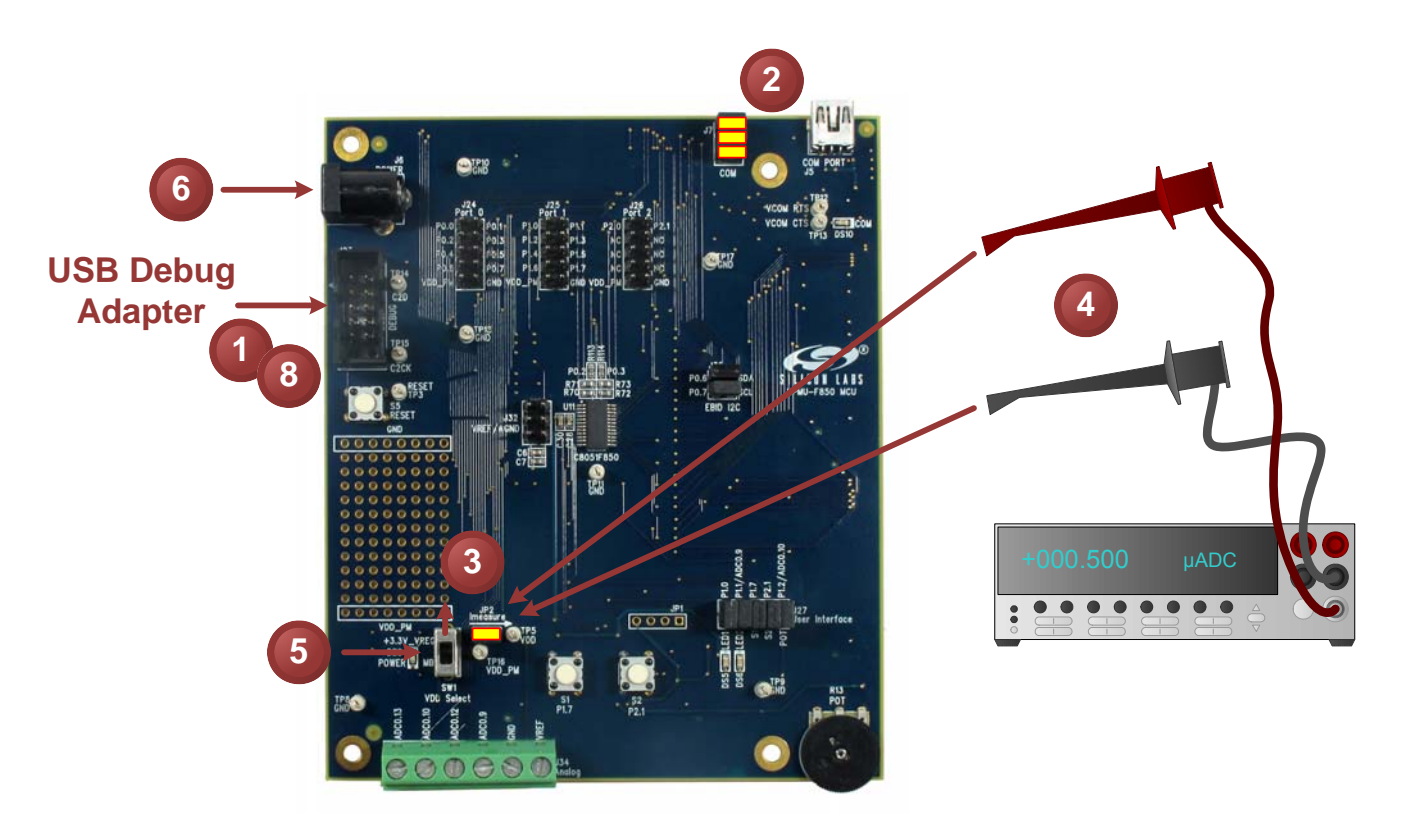

**Figure 10. C8051F850 MCU Card Power Measurement Configuration— Fixed VDD**

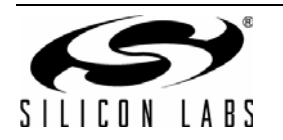

### **8.2. Measuring Power with Varying VDD**

To measure power with a varying VDD:

- 1. Connect a USB Debug Adapter to the 10-pin shrouded debug connector (J23).
- 2. Remove the three shorting blocks from J7.
- 3. Remove the JP2 **Imeasure** shorting block.
- 4. Connect a multimeter across the JP2 **Imeasure** jumper (positive side on the left pin, current flow indicated by the silk screen arrow).
- 5. Move the **VDD Select** switch (SW2) to the lower **MB** position.
- 6. Connect the negative terminal of a bench power supply to board ground.
- 7. Connect the positive terminal of a bench power supply to the positive side (left pin) of the **Imeasure** jumper. This will ensure that the /RST pin pull-up is powered.
- **Note:** The pull-up resistor on /RST is powered by the VDD pre-measure (VDD\_PM) net, which is separated from the VDD net with the **Imeasure** shorting block (JP2) removed. Powering the MCU using VDD without powering the VDD\_PM net will prevent the IDE from communicating with the MCU.
	- 8. Download the code to the board.
	- 9. Remove the debug adapter connection.
	- 10. Measure the power of the device.

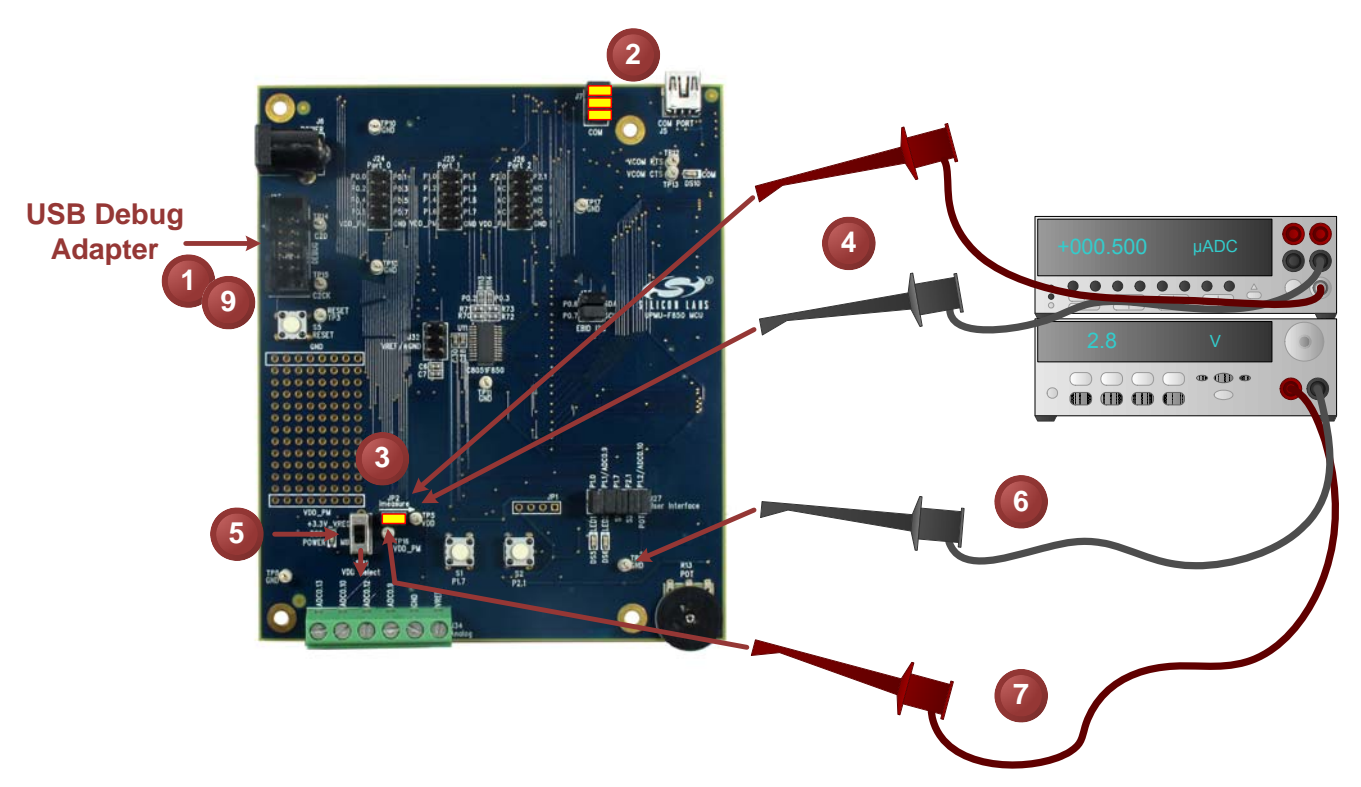

**Figure 11. C8051F850 MCU Card Power Measurement Configuration—Varying VDD**

### **9. Known Board Issues**

There are no known issues with Revision 200 of the C8051F850 MCU card.

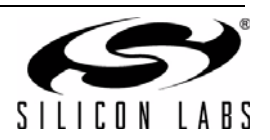

## **10. Schematics**

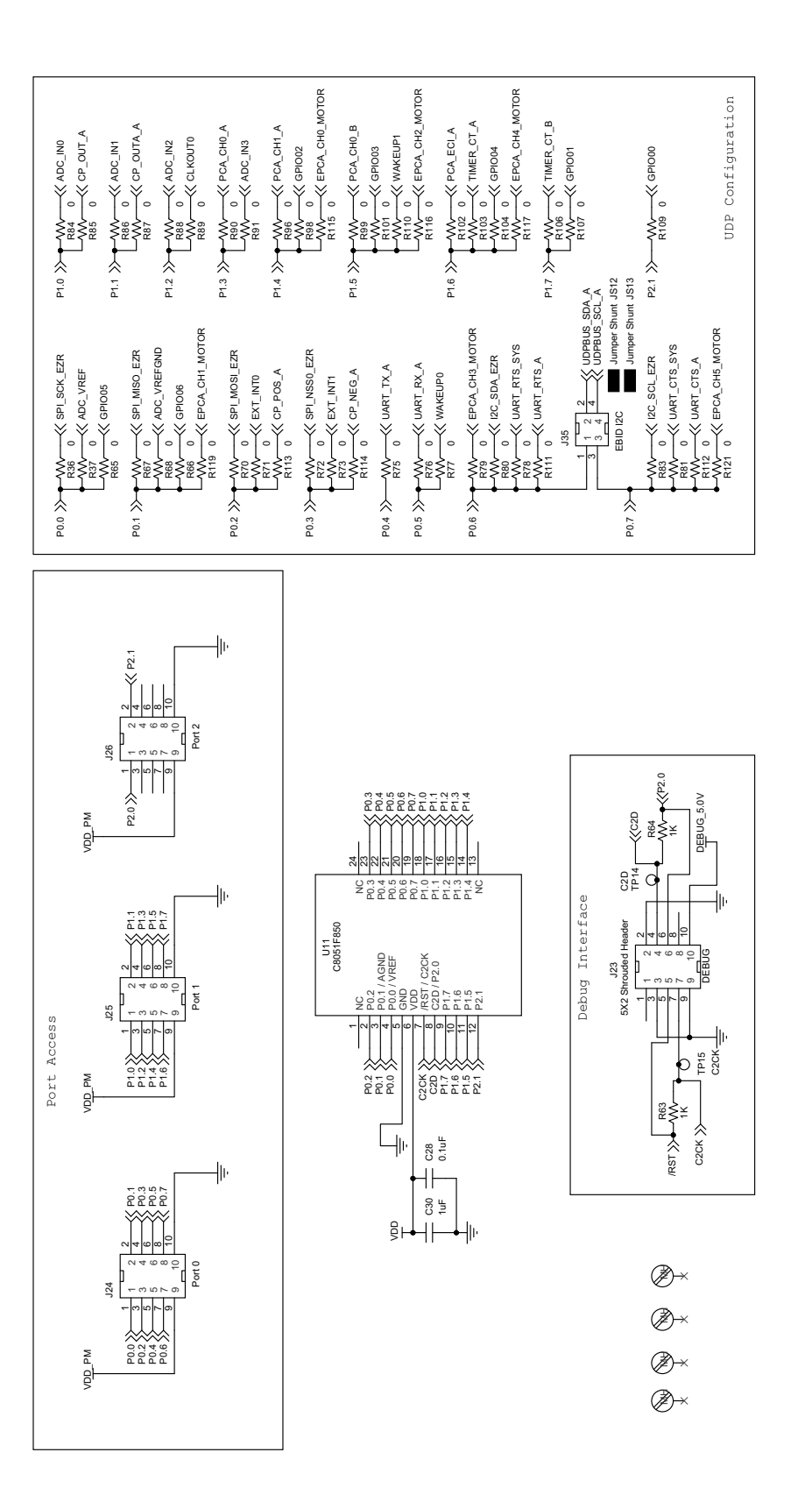

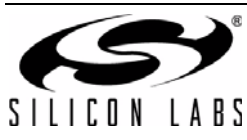

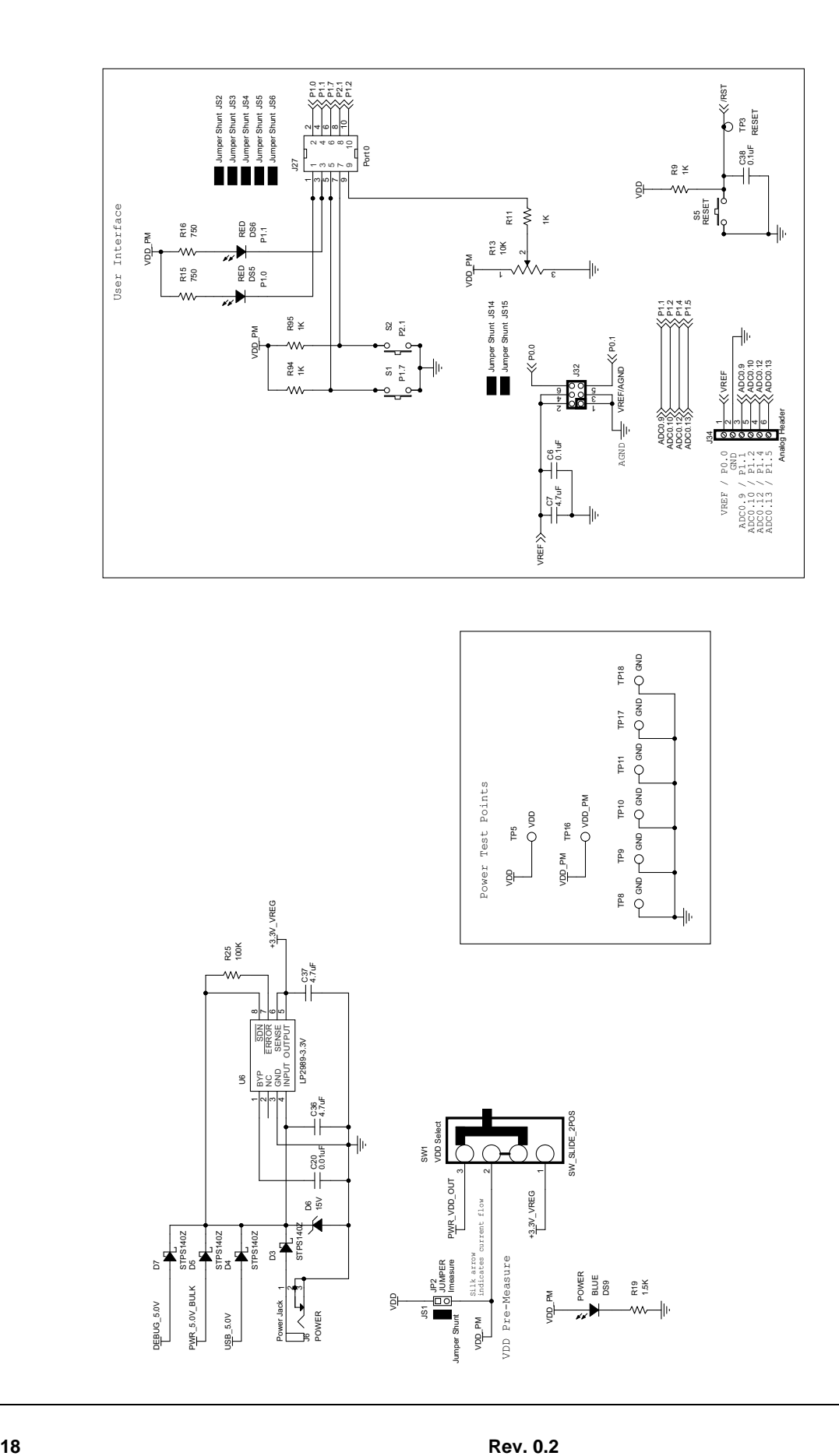

Figure 13. C8051 F850 UDP MCU Card Schematic (Revision 200) (2 of 5) **Figure 13. C8051F850 UDP MCU Card Schematic (Revision 200) (2 of 5)**

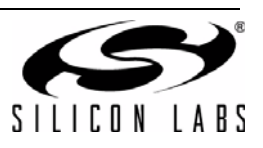

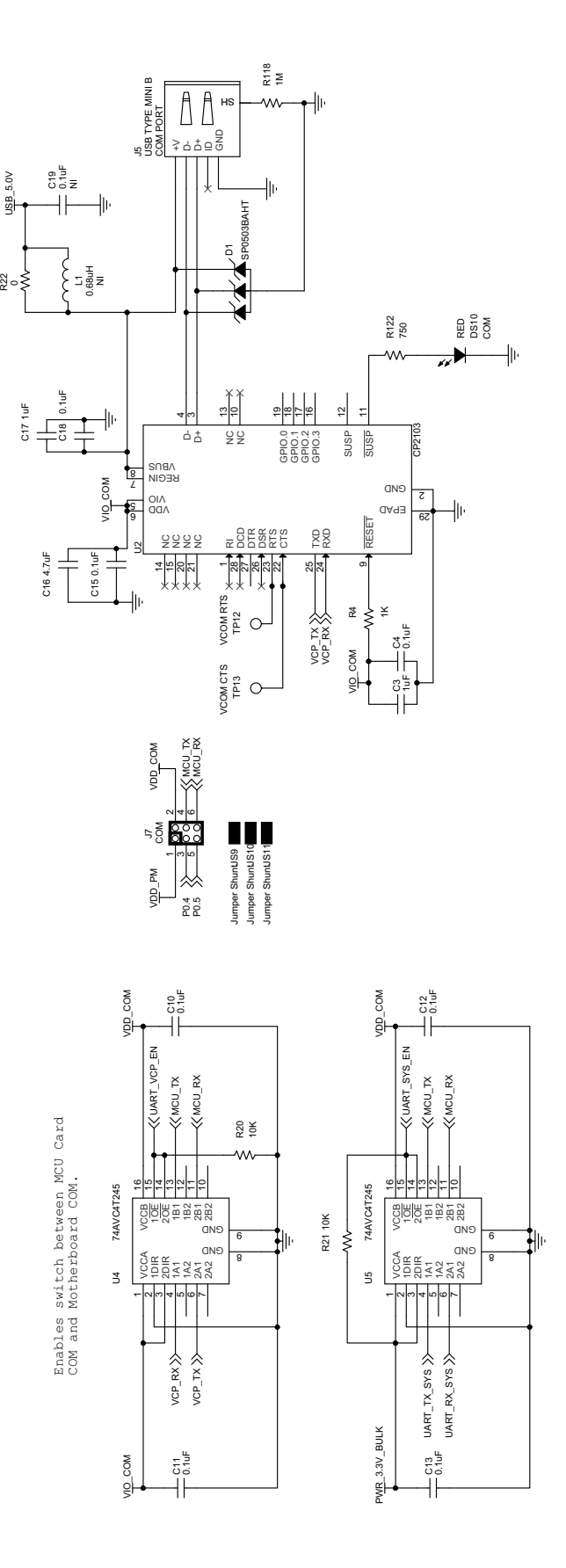

Figure 14. C8051F850 UDP MCU Card Schematic (Revision 200) (3 of 5) **Figure 14. C8051F850 UDP MCU Card Schematic (Revision 200) (3 of 5)**

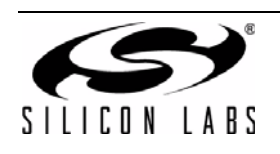

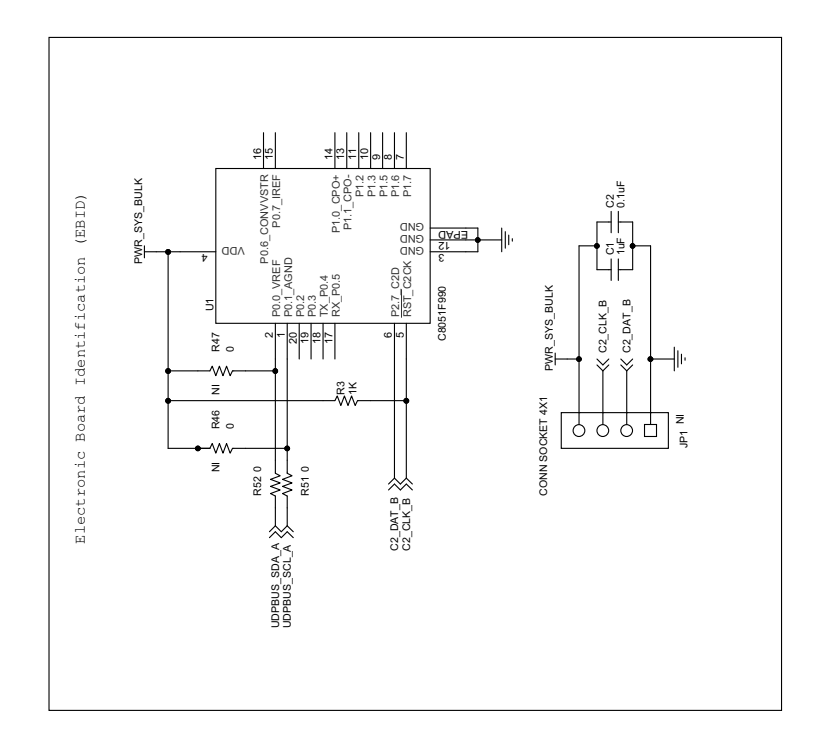

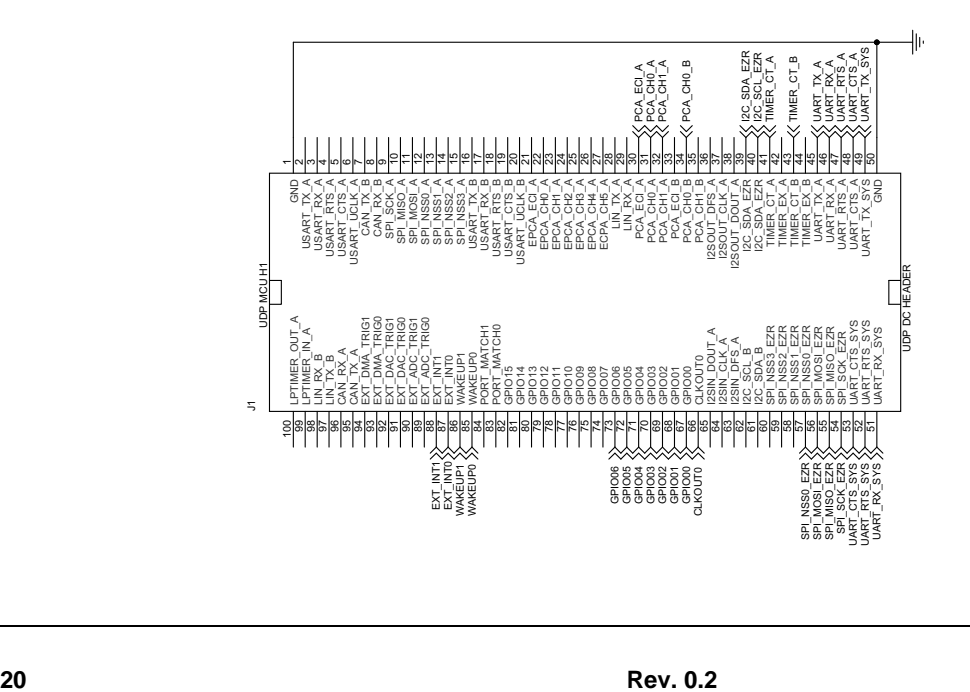

**Figure 15. C8051F850 UDP MCU Card Schematic (Revision 200) (4 of 5)**2 3  $\ddot{\phantom{a}}$ 

 $\hat{\boldsymbol{\beta}}$ 

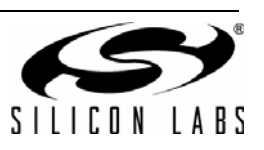

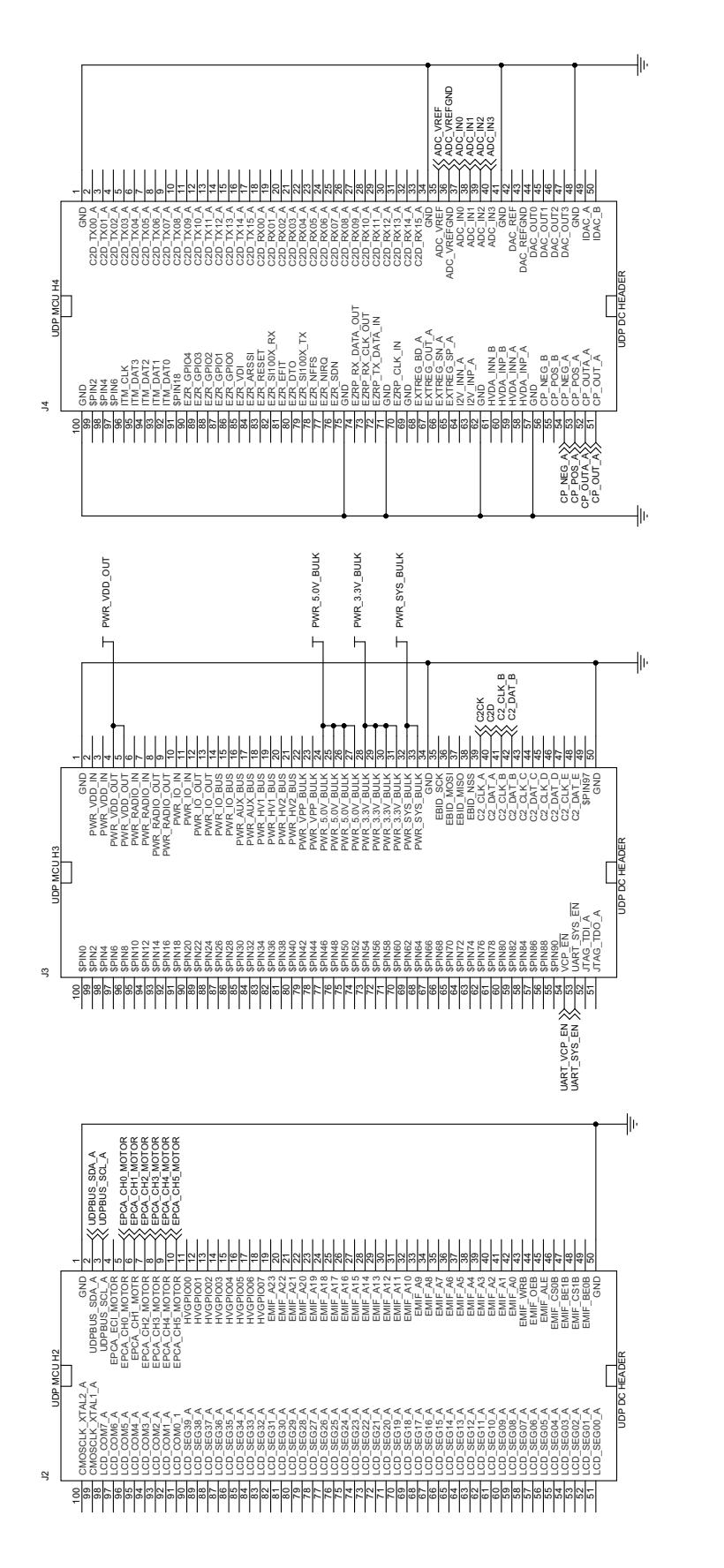

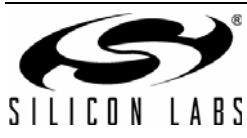

## **11. Bill of Materials**

### **Table 7. C8051F850 UDP MCU Card Bill of Materials**

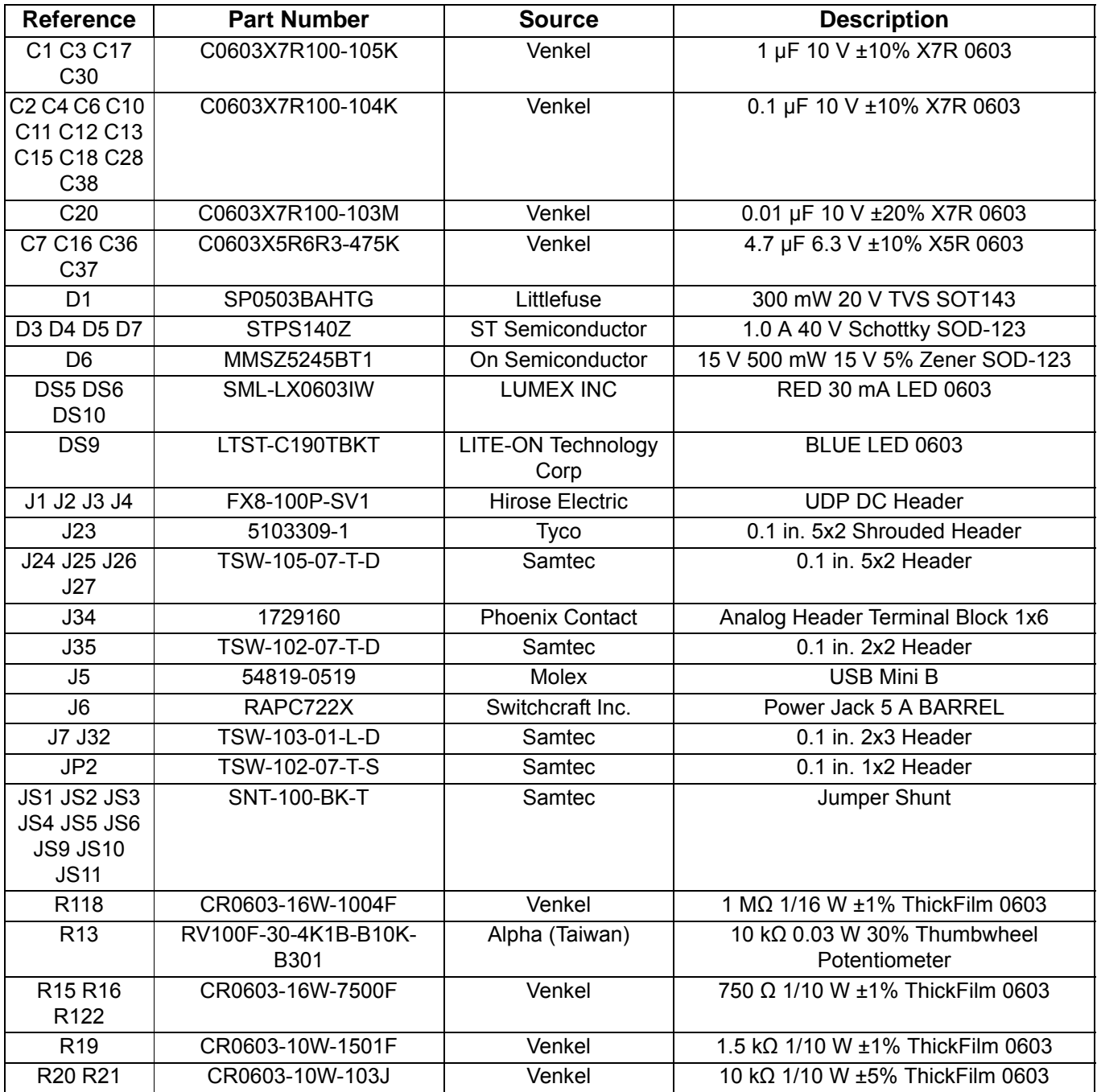

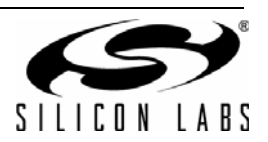

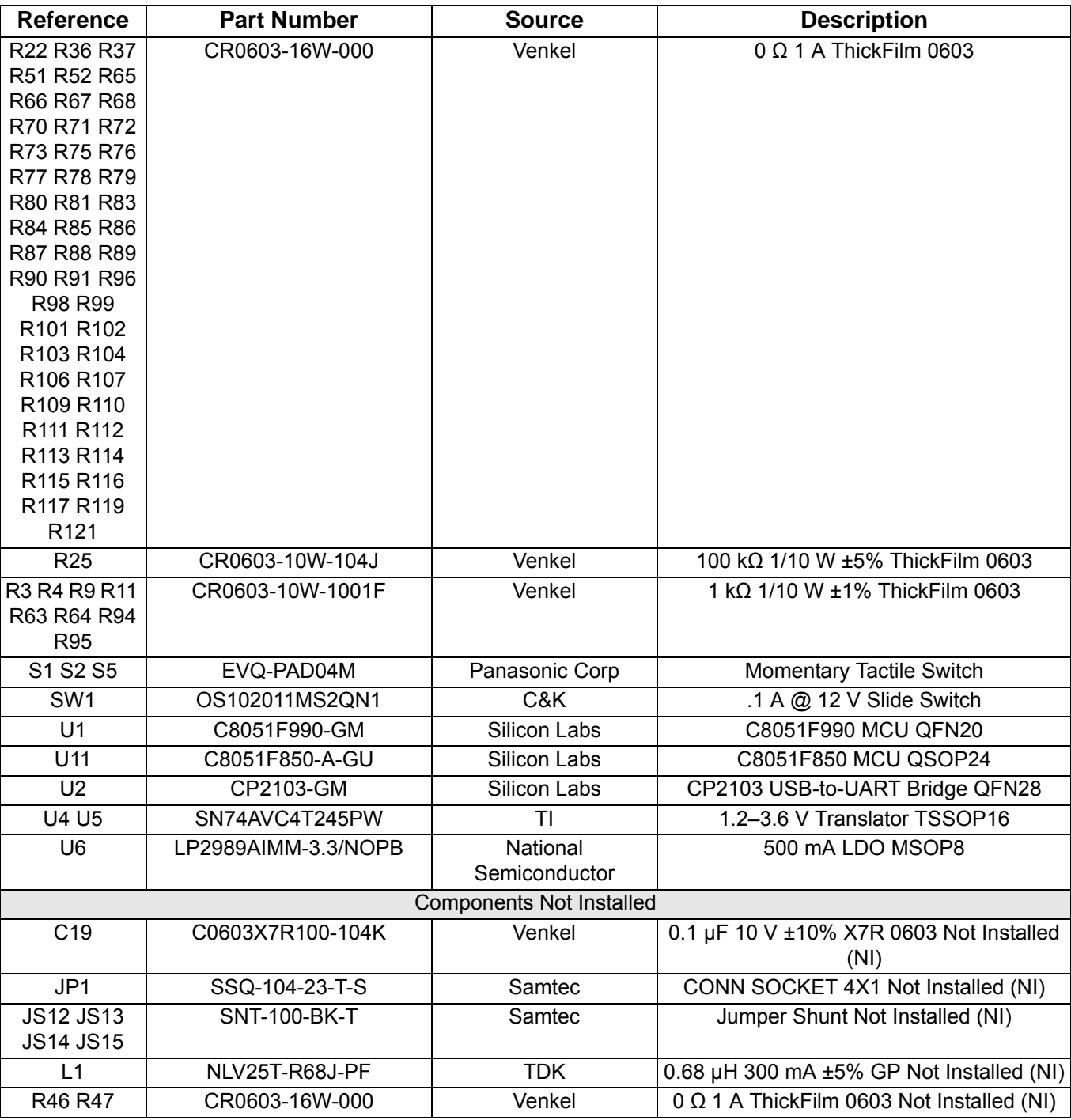

#### **Table 7. C8051F850 UDP MCU Card Bill of Materials**

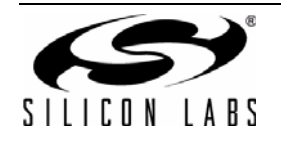

# **C8051F850-DK-UG**

# **APPENDIX—MCU CARD HEADER PIN DESCRIPTIONS**

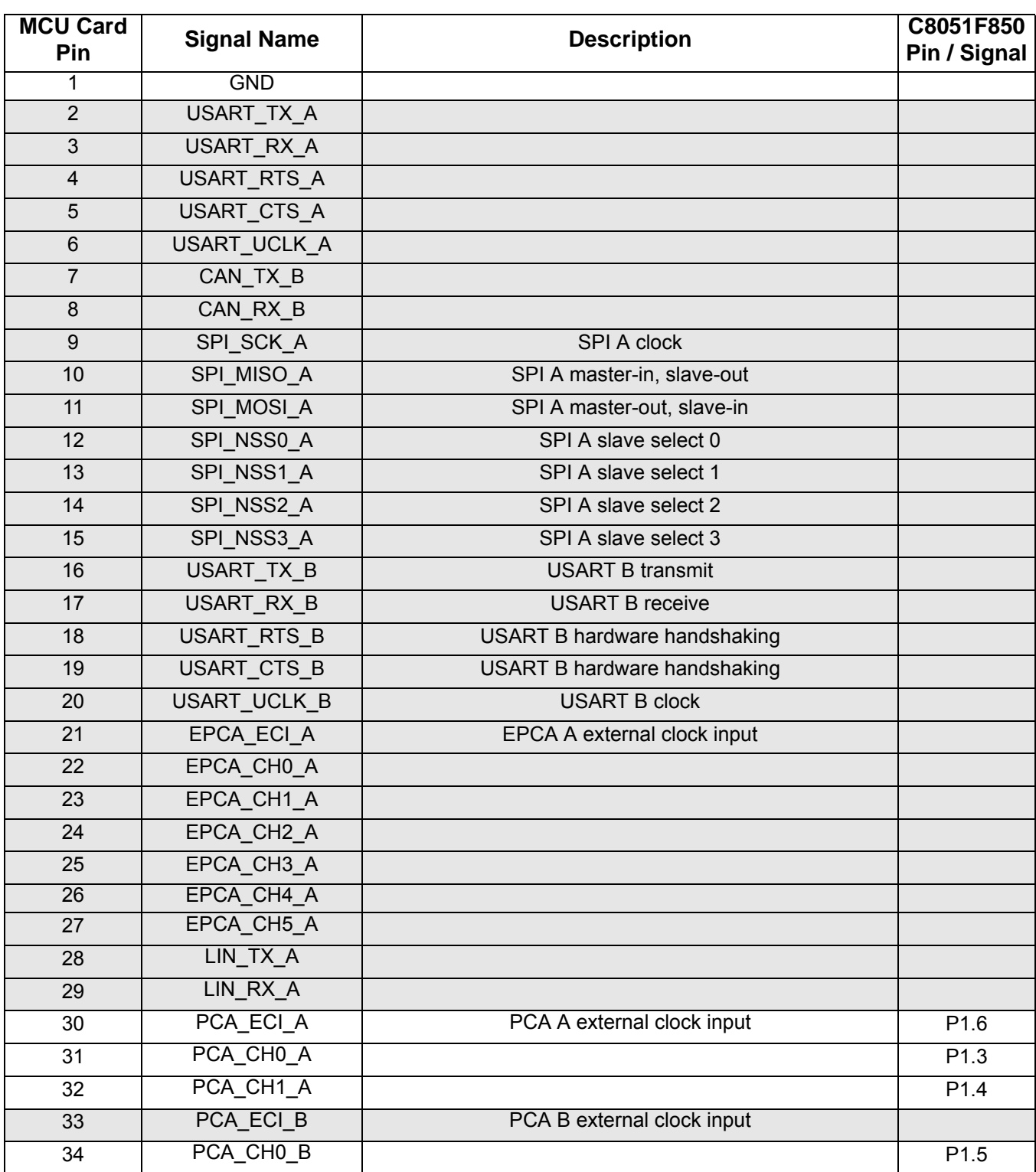

### **Table 8. C8051F850 MCU Card H1 Pin Descriptions (J1)**

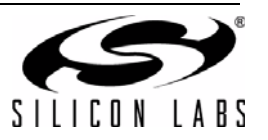

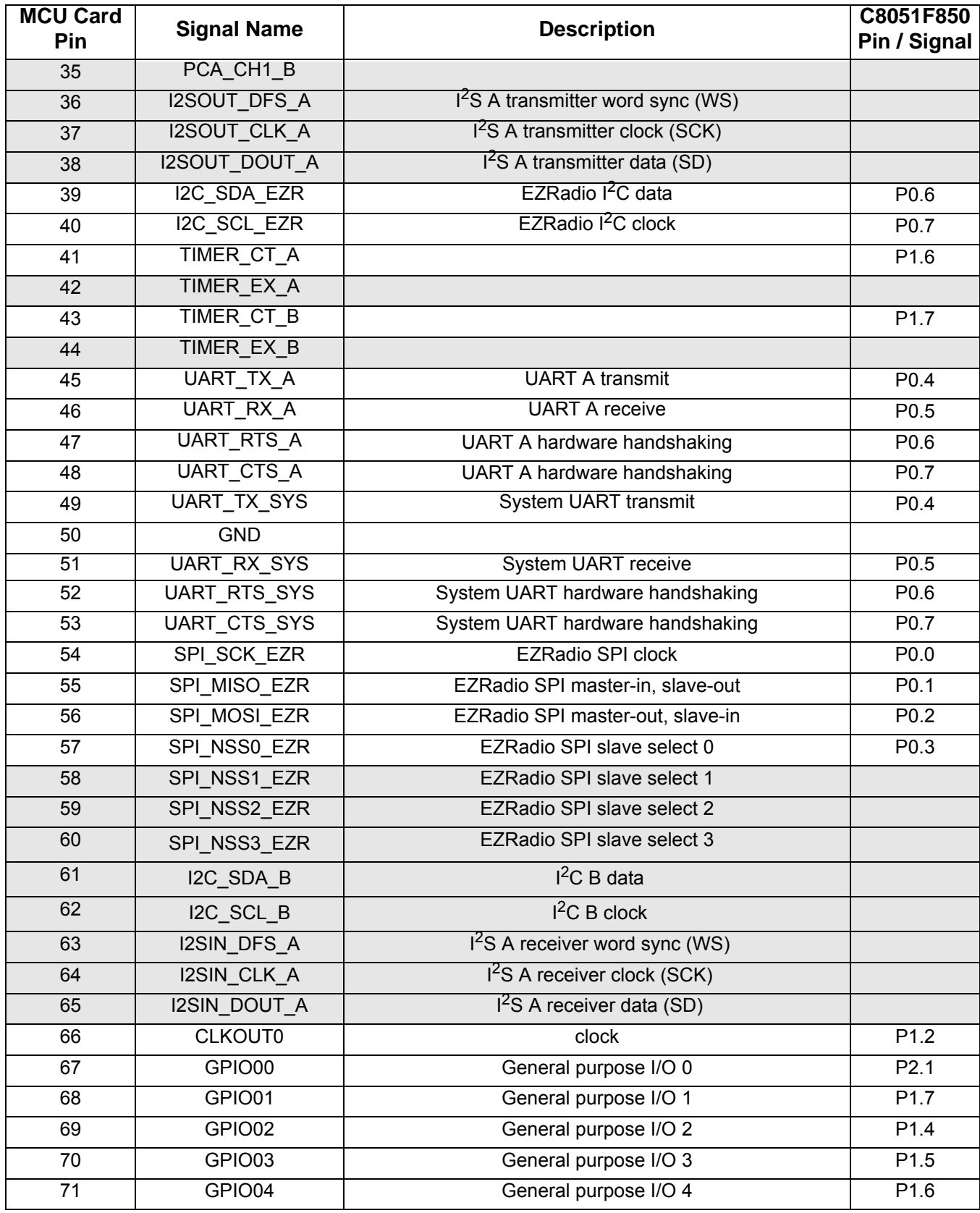

### **Table 8. C8051F850 MCU Card H1 Pin Descriptions (J1) (Continued)**

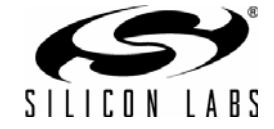

# **C8051F850-DK-UG**

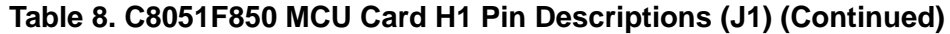

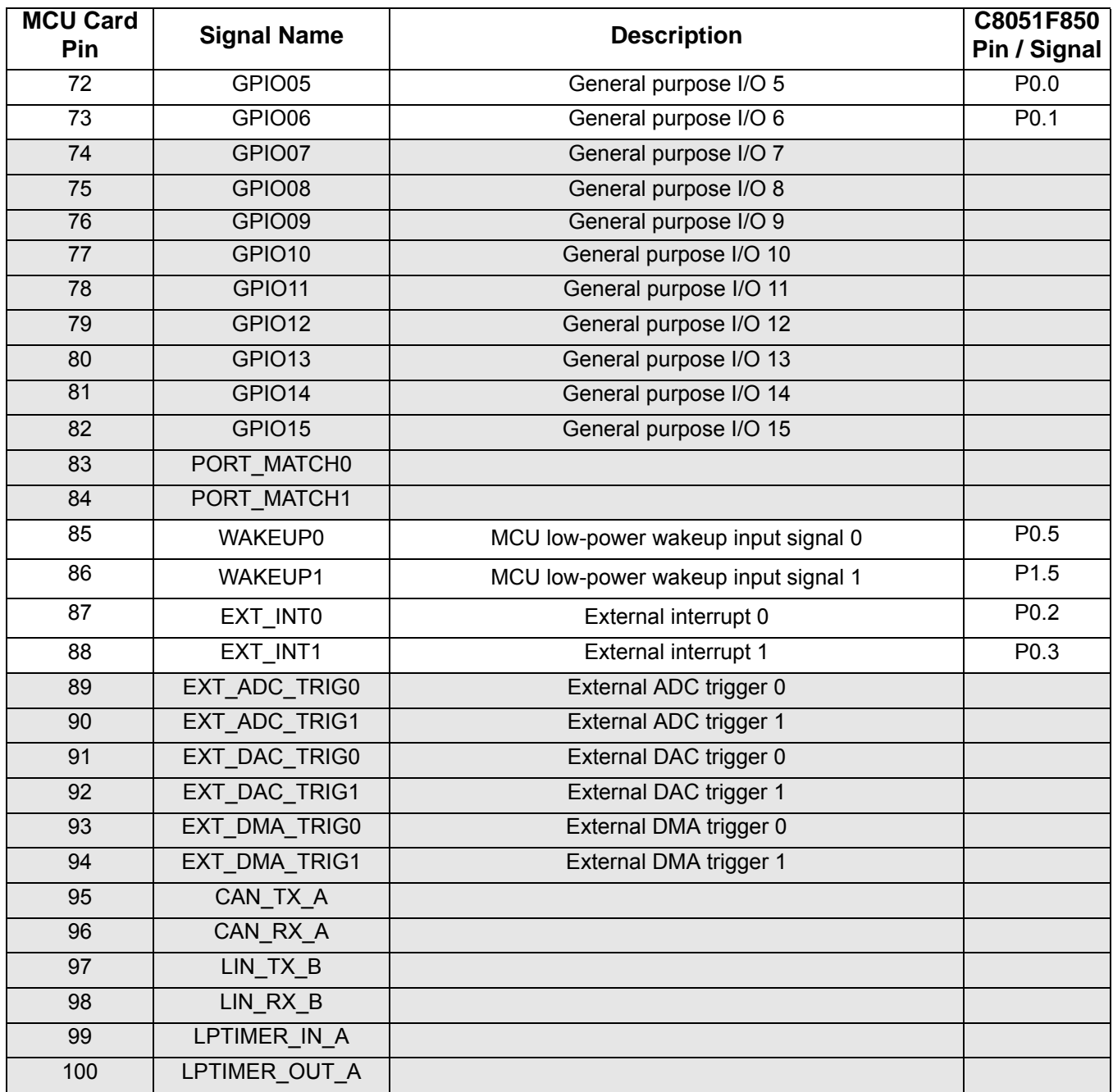

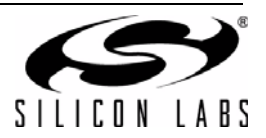

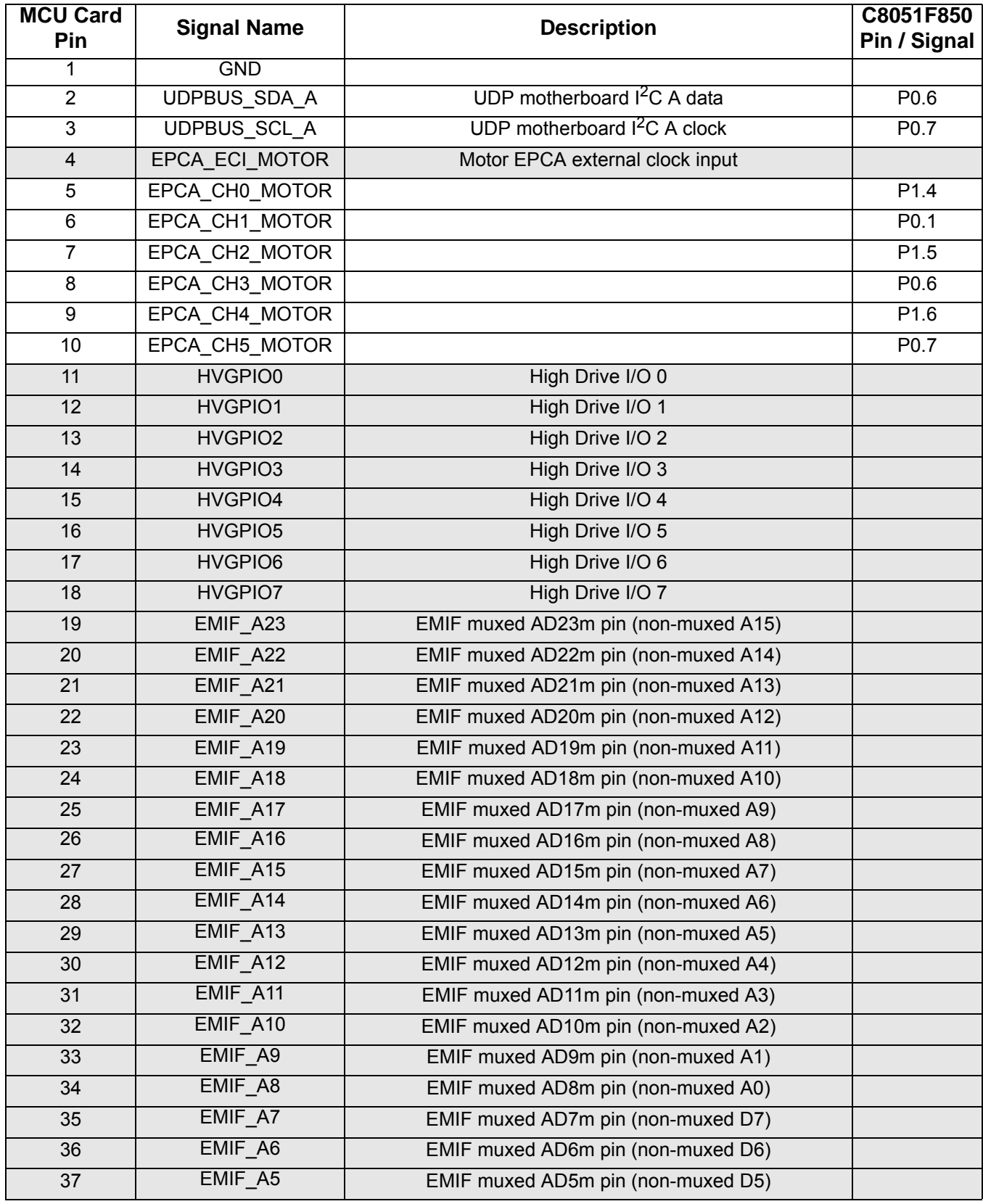

## **Table 9. C8051F850 MCU Card H2 Pin Descriptions (J2)**

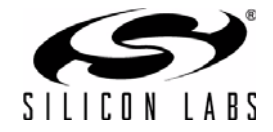

# **C8051F850-DK-UG**

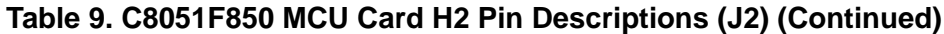

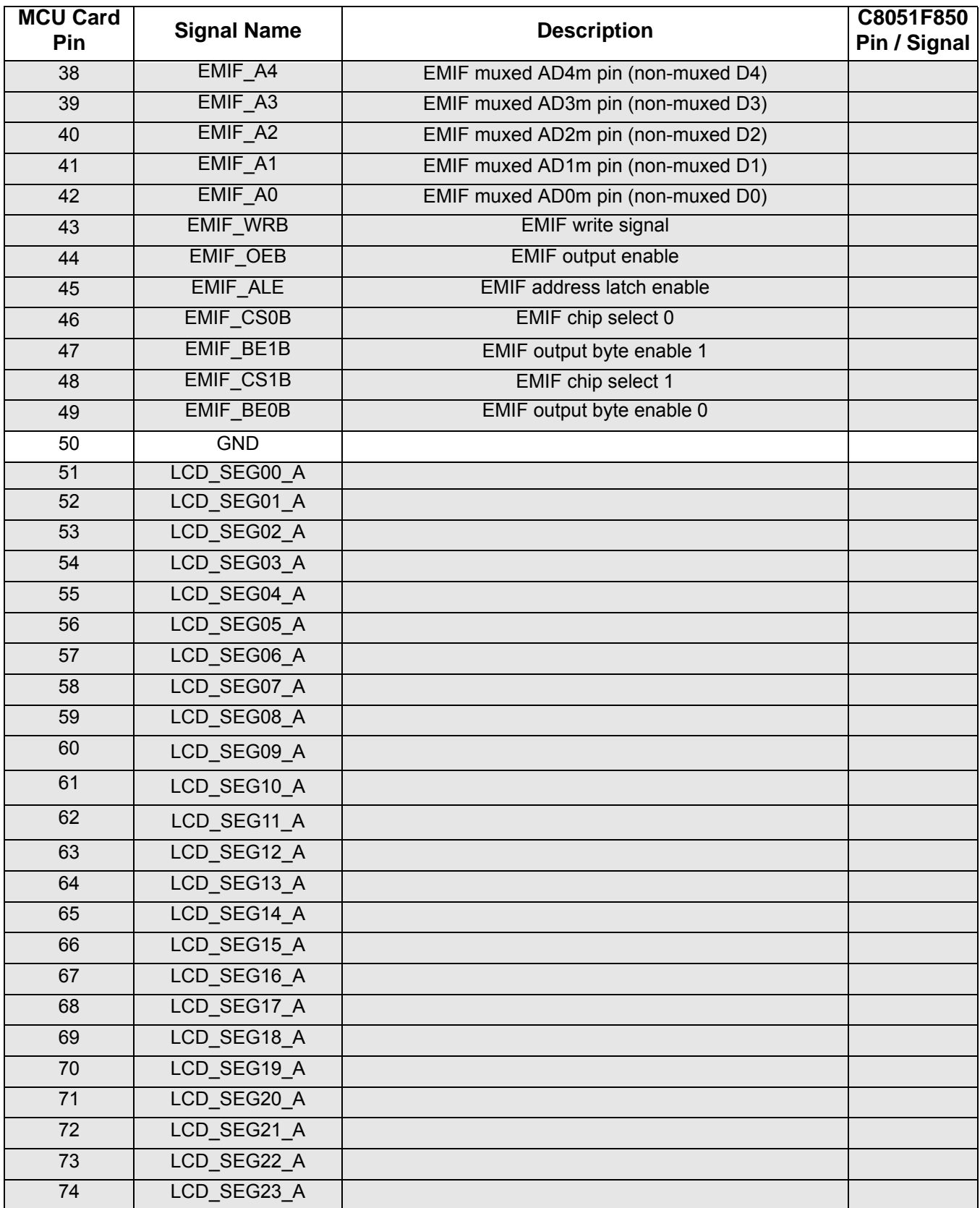

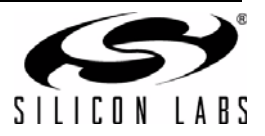

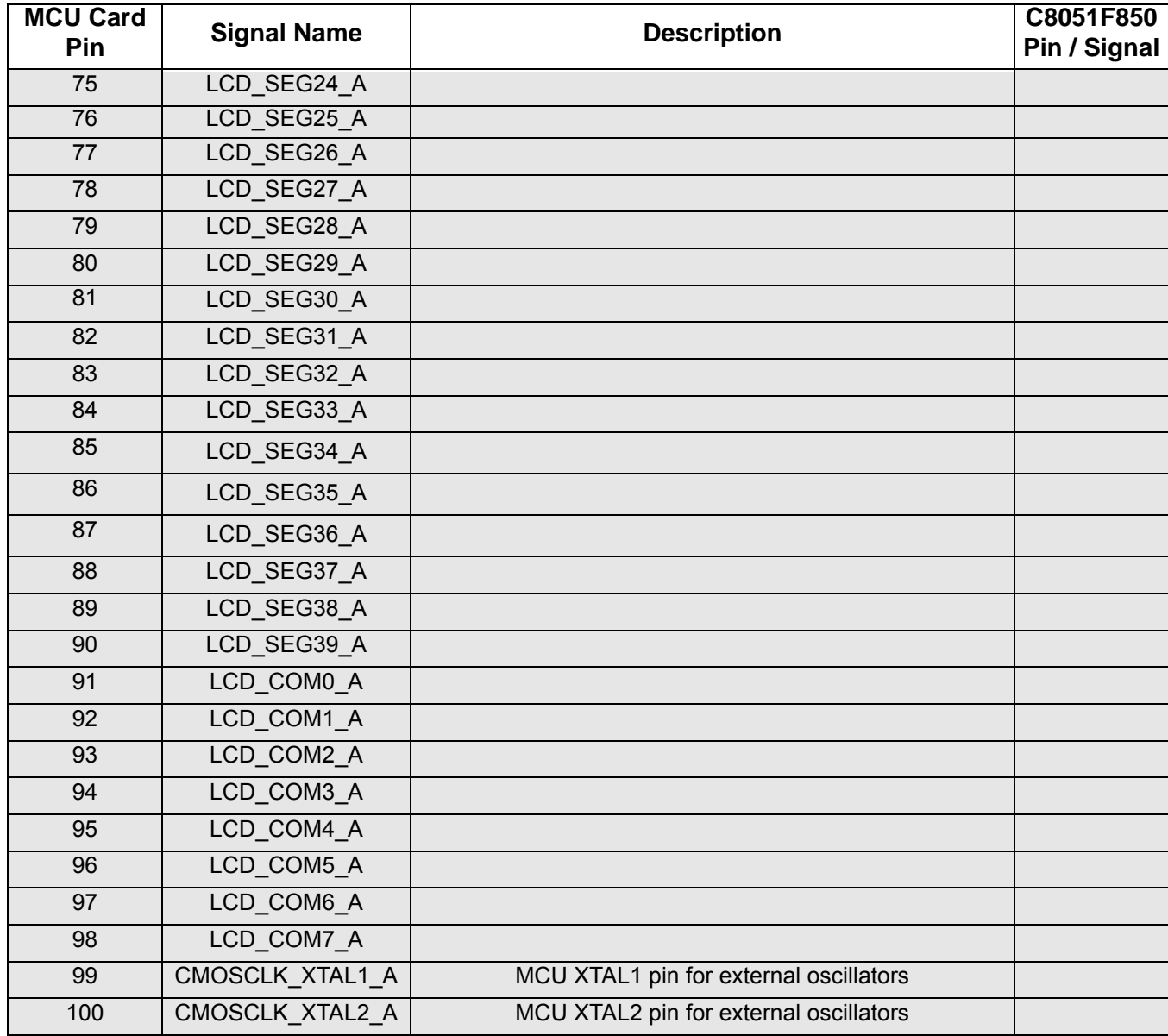

### **Table 9. C8051F850 MCU Card H2 Pin Descriptions (J2) (Continued)**

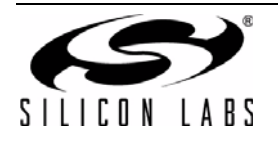

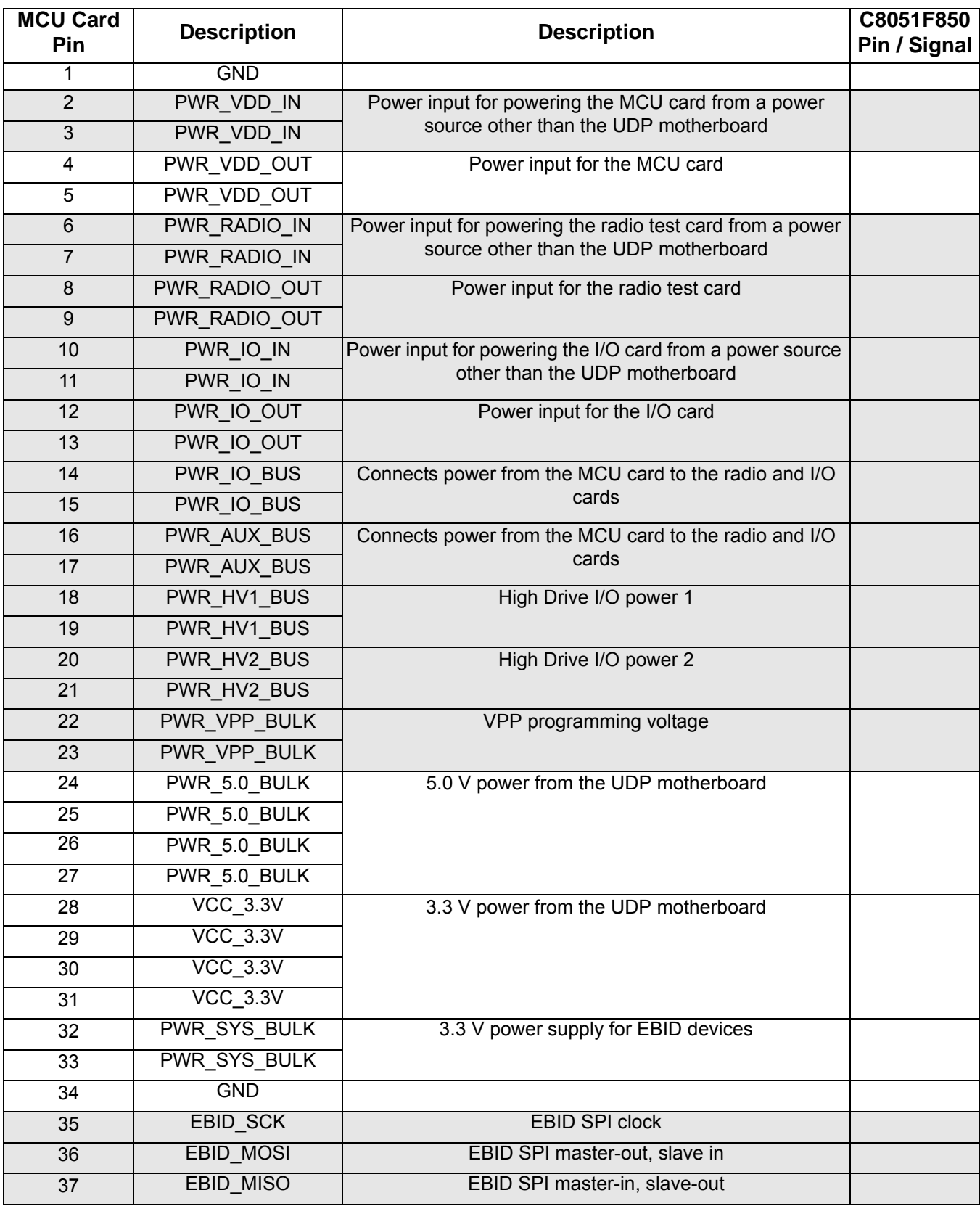

### **Table 10. C8051F850 MCU Card H3 Pin Descriptions (J3)**

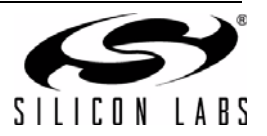

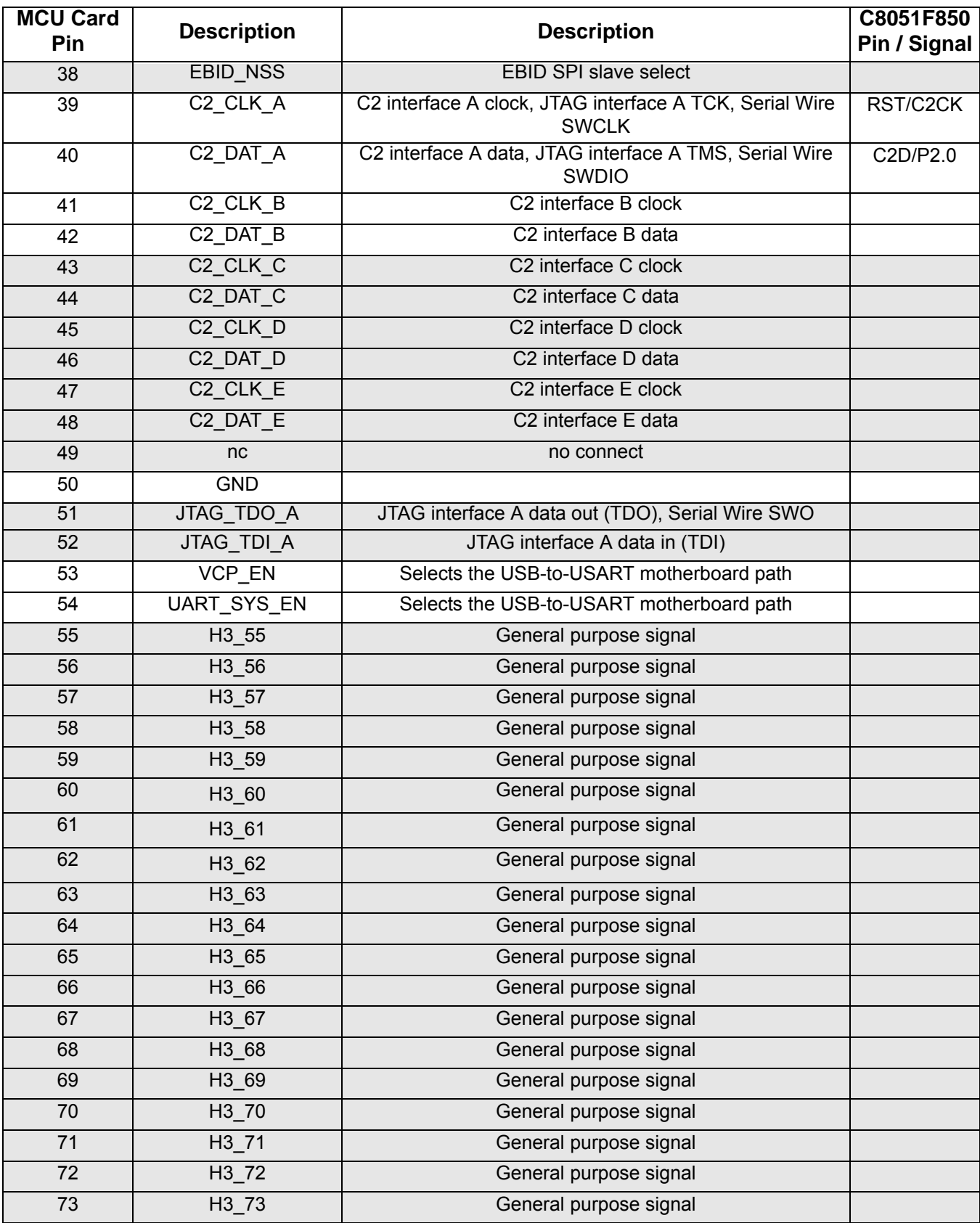

### **Table 10. C8051F850 MCU Card H3 Pin Descriptions (J3) (Continued)**

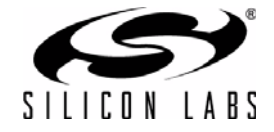

# **C8051F850-DK-UG**

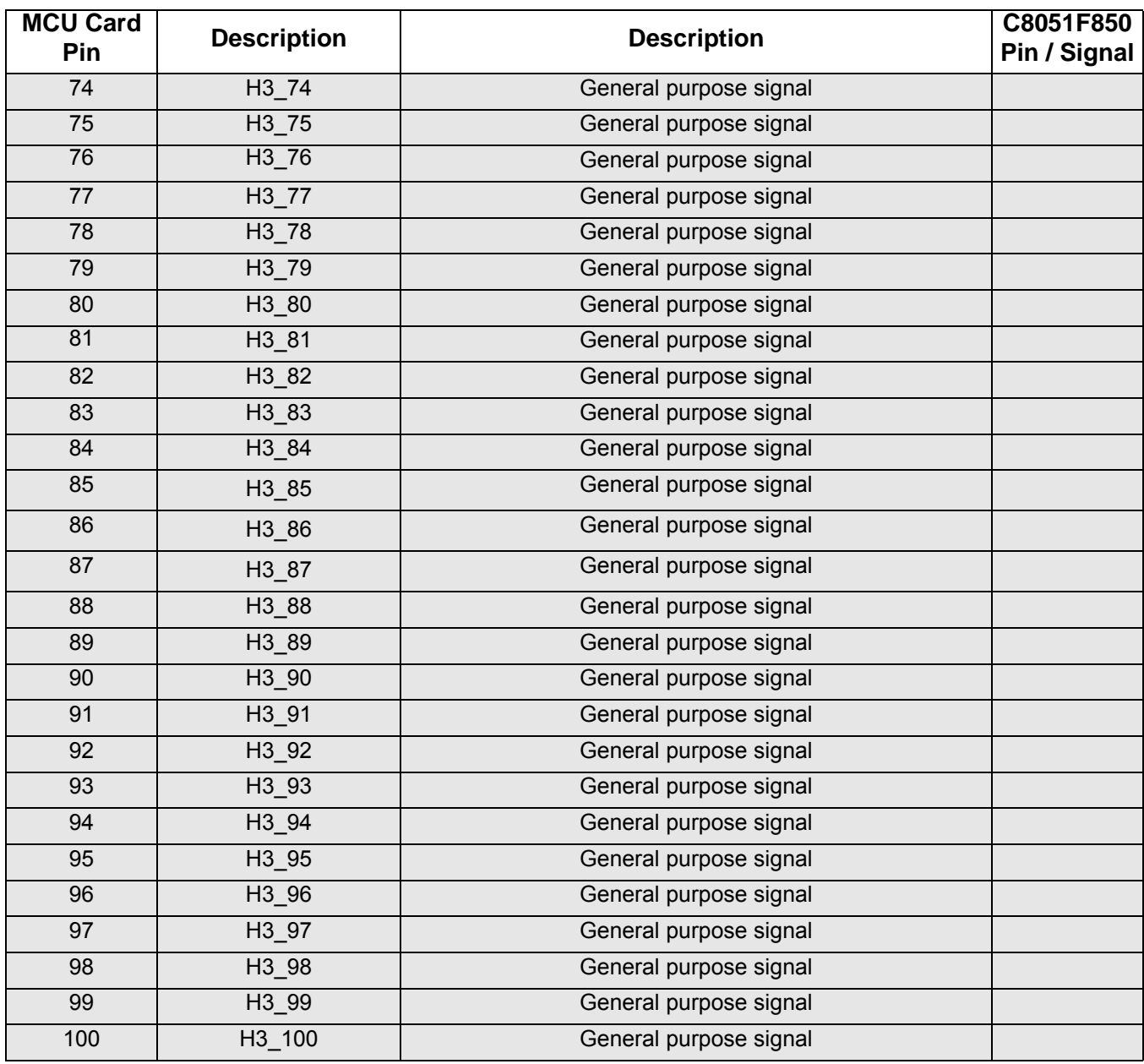

### **Table 10. C8051F850 MCU Card H3 Pin Descriptions (J3) (Continued)**

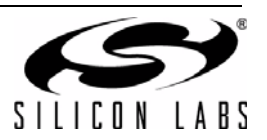

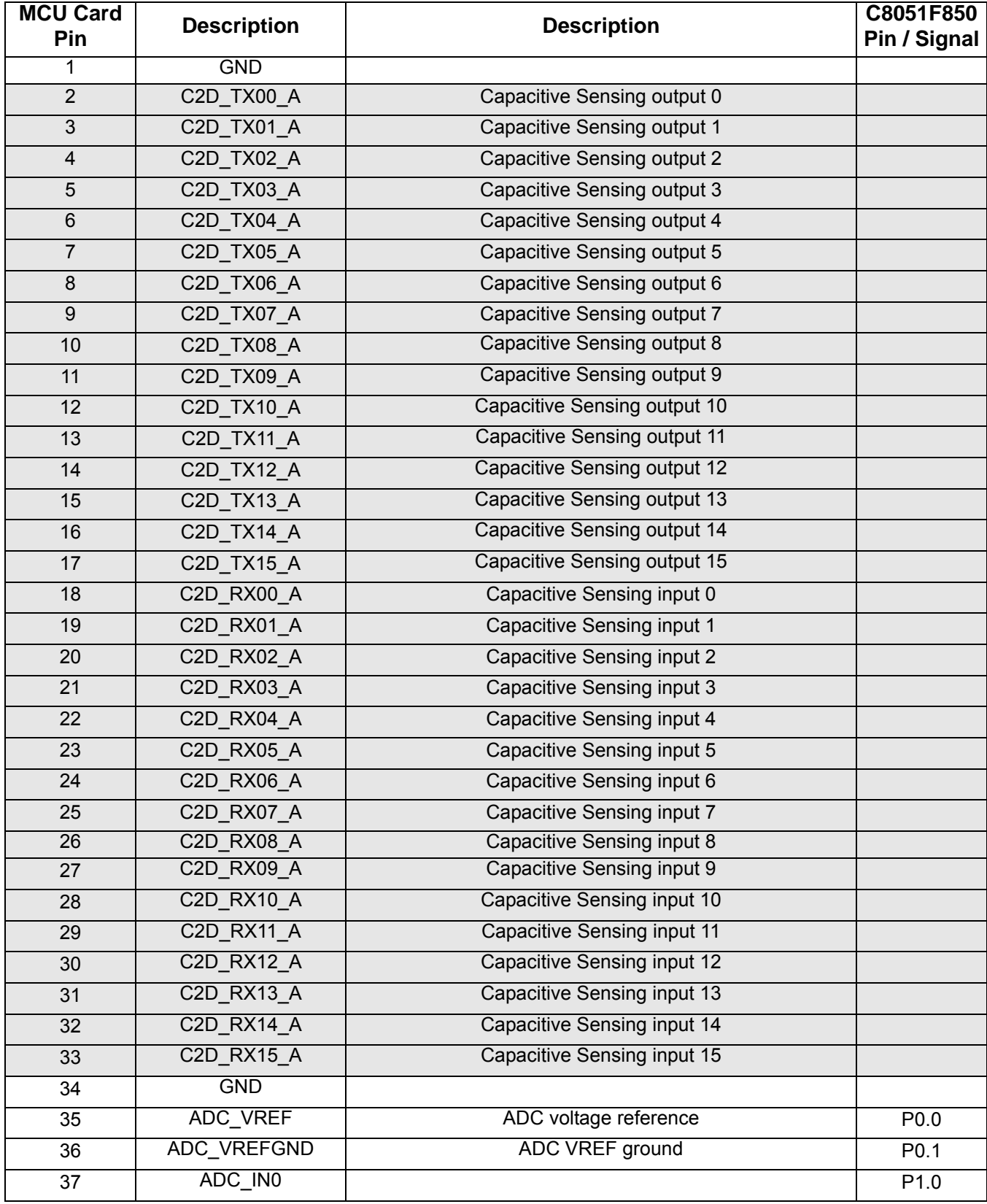

### **Table 11. C8051F850 MCU Card H4 Pin Descriptions (J4)**

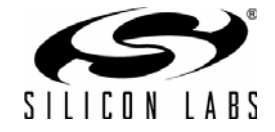

# **C8051F850-DK-UG**

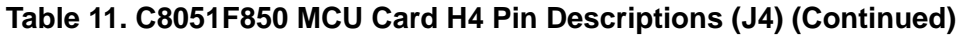

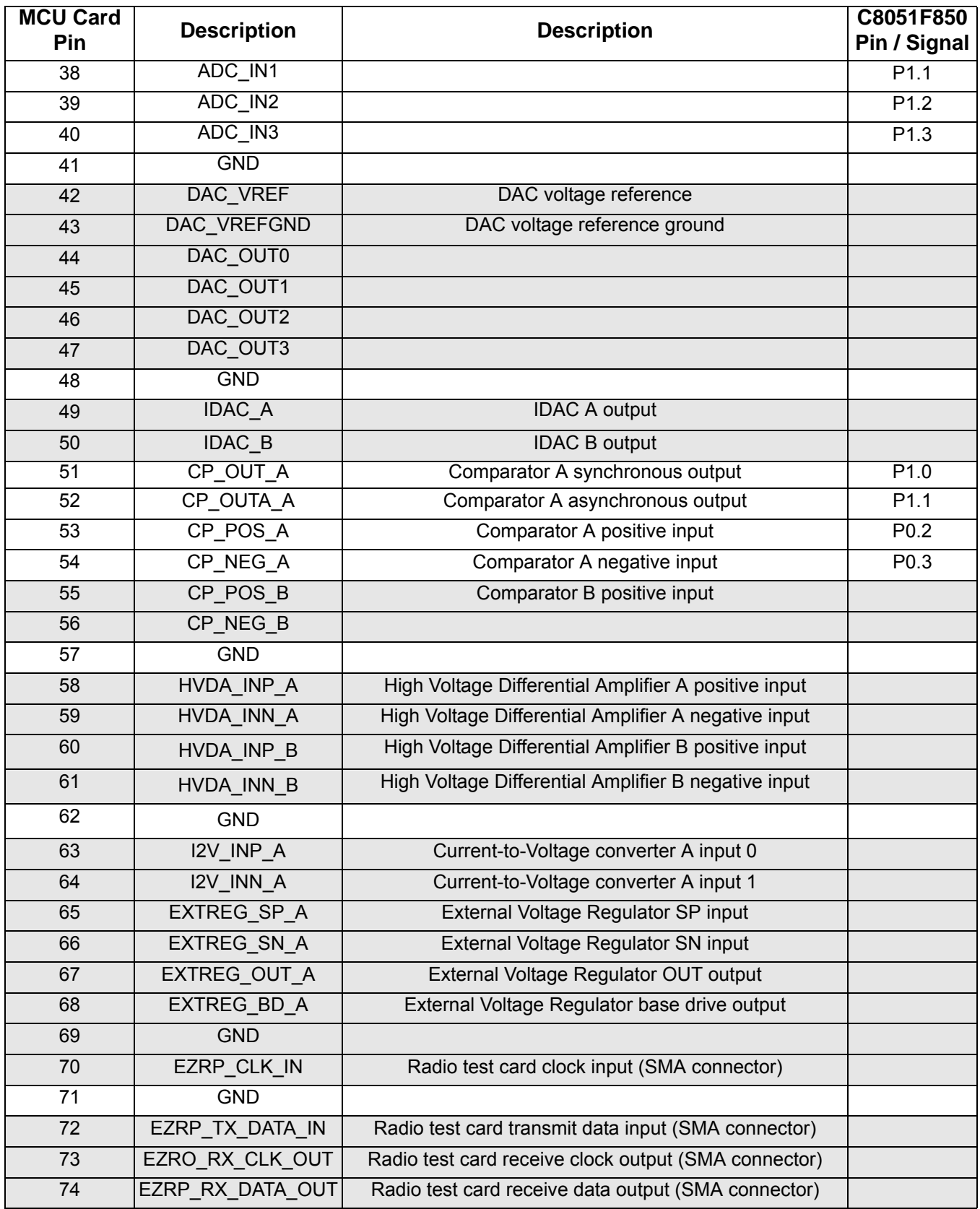

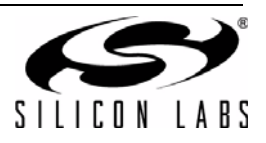

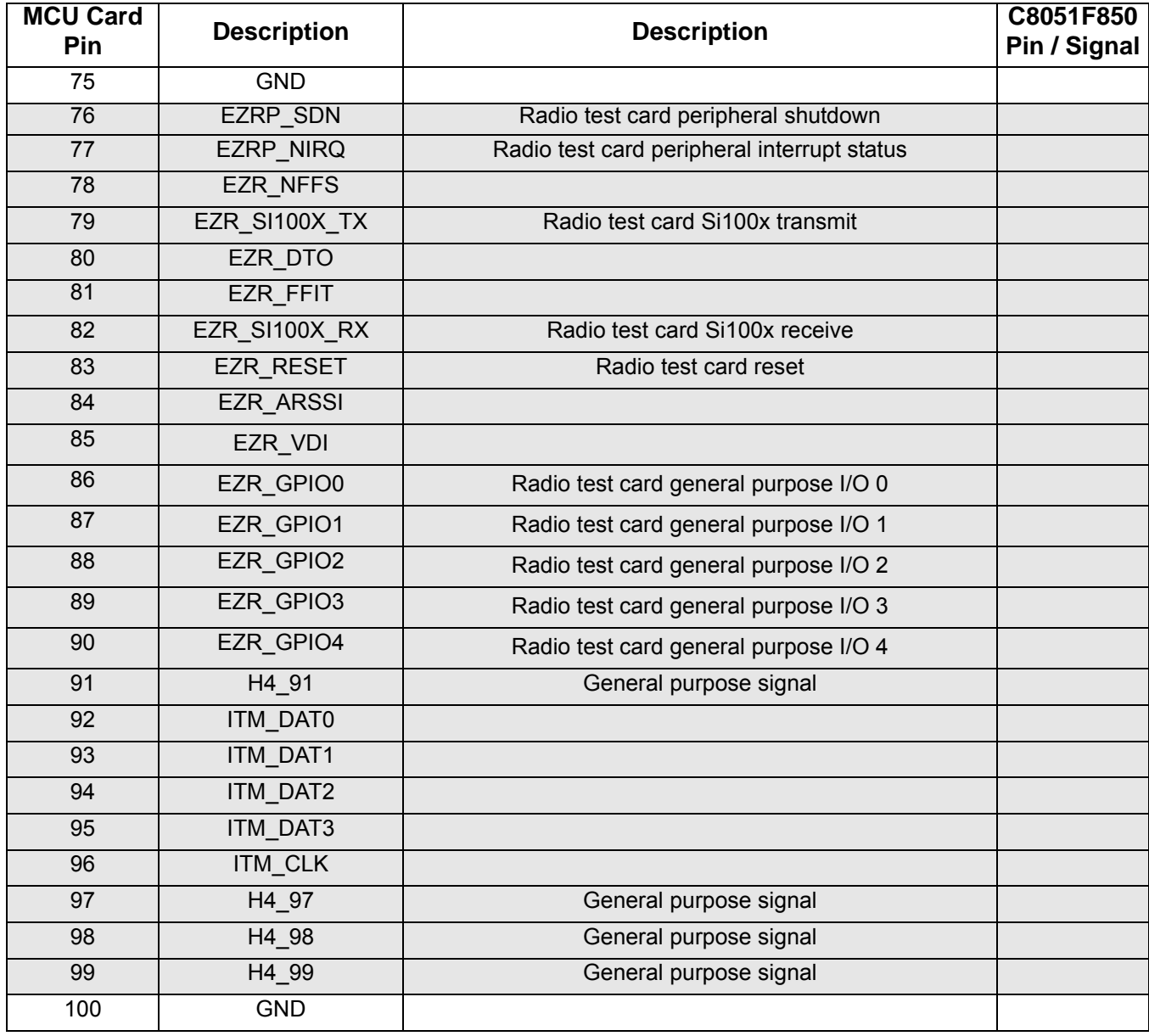

### **Table 11. C8051F850 MCU Card H4 Pin Descriptions (J4) (Continued)**

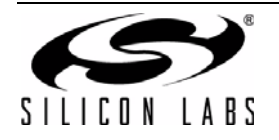

# **CONTACT INFORMATION**

Silicon Laboratories Inc. 400 West Cesar Chavez Austin, TX 78701 Please visit the Silicon Labs Technical Support web page: <http://www.silabs.com/support> and register to submit a technical support request.

#### **Patent Notice**

Silicon Labs invests in research and development to help our customers differentiate in the market with innovative low-power, small size, analogintensive mixed-signal solutions. Silicon Labs' extensive patent portfolio is a testament to our unique approach and world-class engineering team.

The information in this document is believed to be accurate in all respects at the time of publication but is subject to change without notice. Silicon Laboratories assumes no responsibility for errors and omissions, and disclaims responsibility for any consequences resulting from the use of information included herein. Additionally, Silicon Laboratories assumes no responsibility for the functioning of undescribed features or parameters. Silicon Laboratories reserves the right to make changes without further notice. Silicon Laboratories makes no warranty, representation or guarantee regarding the suitability of its products for any particular purpose, nor does Silicon Laboratories assume any liability arising out of the application or use of any product or circuit, and specifically disclaims any and all liability, including without limitation consequential or incidental damages. Silicon Laboratories products are not designed, intended, or authorized for use in applications intended to support or sustain life, or for any other application in which the failure of the Silicon Laboratories product could create a situation where personal injury or death may occur. Should Buyer purchase or use Silicon Laboratories products for any such unintended or unauthorized application, Buyer shall indemnify and hold Silicon Laboratories harmless against all claims and damages.

Silicon Laboratories and Silicon Labs are trademarks of Silicon Laboratories Inc.

Other products or brandnames mentioned herein are trademarks or registered trademarks of their respective holders.

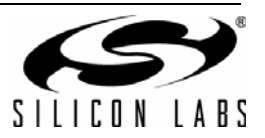